# Using Oracle® SQL Developer Web

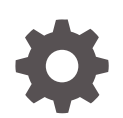

Release 18.2 E97365-01 November 2018

**ORACLE** 

Using Oracle® SQL Developer Web, Release 18.2

E97365-01

Copyright © 2018, Oracle and/or its affiliates. All rights reserved.

Primary Author: Celin Cherian

Contributing Authors: Chuck Murray, Mike Fitch

Contributors: Jeff Smith, Syme Kutz, Victor Martinez, Renato Uriel Gutierrez Salas, Antonio Hernandez, Sofia Isadora Padilla Munoz, Miguel Sanchez Villafan, Tulika Das, Eric Paapanen

This software and related documentation are provided under a license agreement containing restrictions on use and disclosure and are protected by intellectual property laws. Except as expressly permitted in your license agreement or allowed by law, you may not use, copy, reproduce, translate, broadcast, modify, license, transmit, distribute, exhibit, perform, publish, or display any part, in any form, or by any means. Reverse engineering, disassembly, or decompilation of this software, unless required by law for interoperability, is prohibited.

The information contained herein is subject to change without notice and is not warranted to be error-free. If you find any errors, please report them to us in writing.

If this is software or related documentation that is delivered to the U.S. Government or anyone licensing it on behalf of the U.S. Government, then the following notice is applicable:

U.S. GOVERNMENT END USERS: Oracle programs, including any operating system, integrated software, any programs installed on the hardware, and/or documentation, delivered to U.S. Government end users are "commercial computer software" pursuant to the applicable Federal Acquisition Regulation and agencyspecific supplemental regulations. As such, use, duplication, disclosure, modification, and adaptation of the programs, including any operating system, integrated software, any programs installed on the hardware, and/or documentation, shall be subject to license terms and license restrictions applicable to the programs. No other rights are granted to the U.S. Government.

This software or hardware is developed for general use in a variety of information management applications. It is not developed or intended for use in any inherently dangerous applications, including applications that may create a risk of personal injury. If you use this software or hardware in dangerous applications, then you shall be responsible to take all appropriate fail-safe, backup, redundancy, and other measures to ensure its safe use. Oracle Corporation and its affiliates disclaim any liability for any damages caused by use of this software or hardware in dangerous applications.

Oracle and Java are registered trademarks of Oracle and/or its affiliates. Other names may be trademarks of their respective owners.

Intel and Intel Xeon are trademarks or registered trademarks of Intel Corporation. All SPARC trademarks are used under license and are trademarks or registered trademarks of SPARC International, Inc. AMD, Opteron, the AMD logo, and the AMD Opteron logo are trademarks or registered trademarks of Advanced Micro Devices. UNIX is a registered trademark of The Open Group.

This software or hardware and documentation may provide access to or information about content, products, and services from third parties. Oracle Corporation and its affiliates are not responsible for and expressly disclaim all warranties of any kind with respect to third-party content, products, and services unless otherwise set forth in an applicable agreement between you and Oracle. Oracle Corporation and its affiliates will not be responsible for any loss, costs, or damages incurred due to your access to or use of third-party content, products, or services, except as set forth in an applicable agreement between you and Oracle.

# **Contents**

### [Preface](#page-4-0)

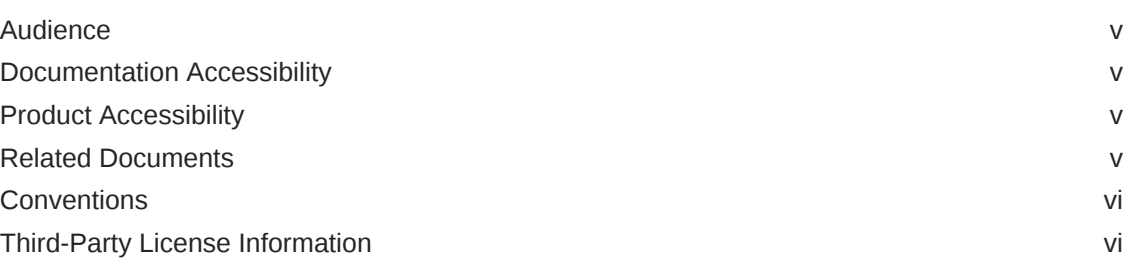

# [Changes in This Release for Oracle SQL Developer Web](#page-13-0)

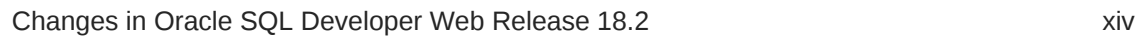

# 1 [SQL Developer Web](#page-14-0)

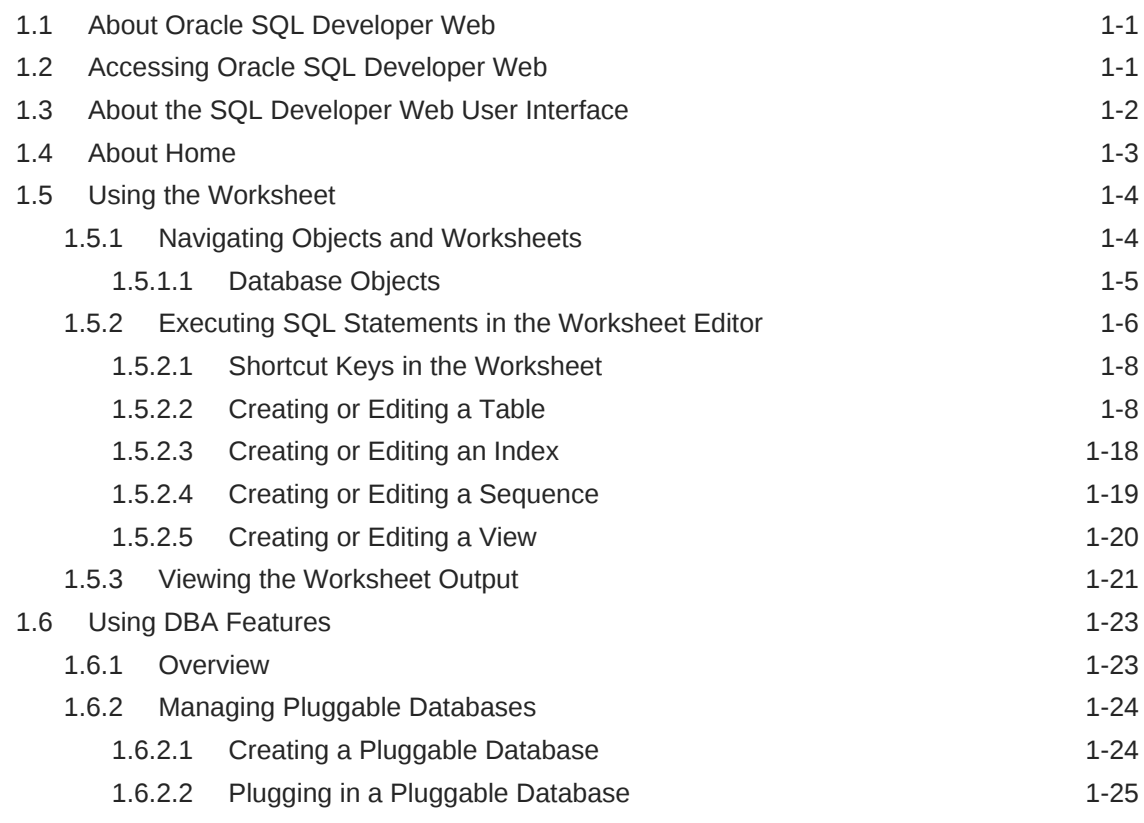

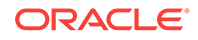

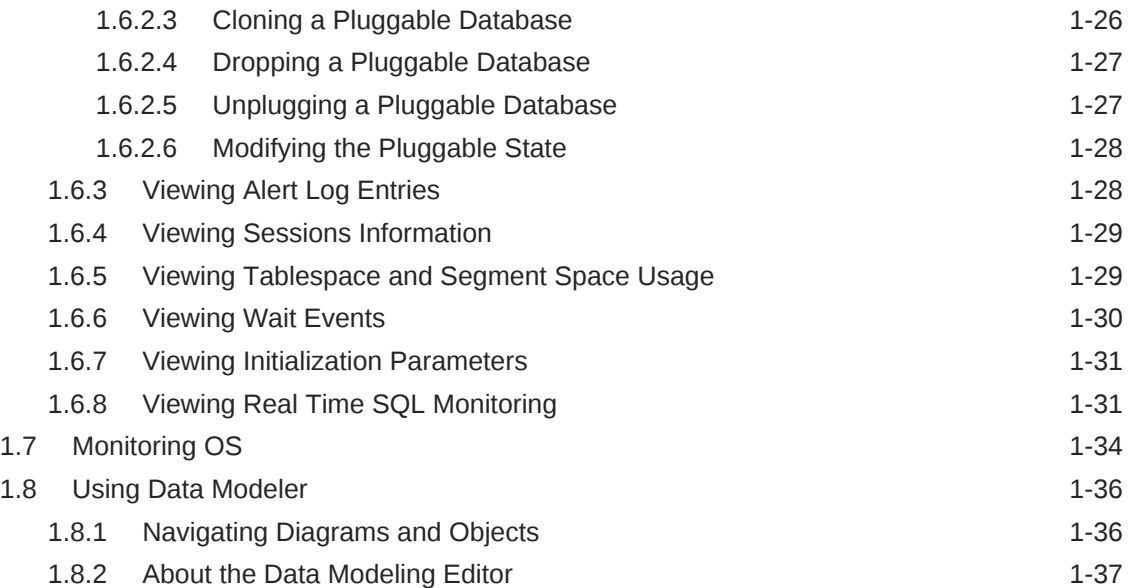

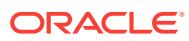

# <span id="page-4-0"></span>Preface

This online help provides information about Oracle SQL Developer Web, a browserbased interface for Oracle SQL Developer.

# Audience

The online help is intended for those using the Oracle SQL Developer Web user interface. SQL Developer Web is available for users with access to Oracle Database services in Oracle Public Cloud.

# Documentation Accessibility

For information about Oracle's commitment to accessibility, visit the Oracle Accessibility Program website at [http://www.oracle.com/pls/topic/lookup?](http://www.oracle.com/pls/topic/lookup?ctx=acc&id=docacc) [ctx=acc&id=docacc](http://www.oracle.com/pls/topic/lookup?ctx=acc&id=docacc).

### **Access to Oracle Support**

Oracle customers that have purchased support have access to electronic support through My Oracle Support. For information, visit [http://www.oracle.com/pls/topic/](http://www.oracle.com/pls/topic/lookup?ctx=acc&id=info) [lookup?ctx=acc&id=info](http://www.oracle.com/pls/topic/lookup?ctx=acc&id=info) or visit<http://www.oracle.com/pls/topic/lookup?ctx=acc&id=trs> if you are hearing impaired.

# Product Accessibility

Oracle SQL Developer Web provides features to support accessibility. See *SQL Developer Web Accessibility Guide*.

# Related Documents

For the desktop version of Oracle SQL Developer, see *Oracle SQL Developer User's Guide*.

To download release notes, installation documentation, white papers, or other collateral for SQL Developer, go to the Oracle Technology Network (OTN) at

<http://www.oracle.com/technetwork/>

For the PL/SQL page on OTN, see [http://www.oracle.com/technetwork/database/](http://www.oracle.com/technetwork/database/features/plsql/) [features/plsql/](http://www.oracle.com/technetwork/database/features/plsql/)

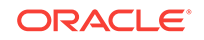

# <span id="page-5-0"></span>**Conventions**

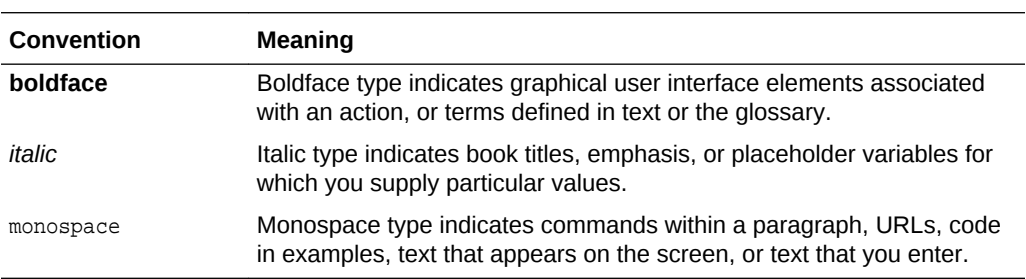

The following text conventions are used in this document:

# Third-Party License Information

Oracle SQL Developer contains third-party code. Oracle is required to provide the following notices. Note, however, that the Oracle program license that accompanied this product determines your right to use the Oracle program, including the third-party software, and the terms contained in the following notices do not change those rights.

#### **colorpicker 1.1.2**

MIT License Copyright (c) 2011 Martijn van der Lee Permission is hereby granted, free of charge, to any person obtaining a copy of this software and associated documentation files (the "Software"), to deal in the Software without restriction, including without limitation the rights to use, copy, modify, merge, publish, distribute, sublicense, and/or sell copies of the Software, and to permit persons to whom the Software is furnished to do so, subject to the following conditions: The above copyright notice and this permission notice shall be included in all copies or substantial portions of the Software. THE SOFTWARE IS PROVIDED "AS IS", WITHOUT WARRANTY OF ANY KIND, EXPRESS OR IMPLIED, INCLUDING BUT NOT LIMITED TO THE WARRANTIES OF MERCHANTABILITY, FITNESS FOR A PARTICULAR PURPOSE AND NONINFRINGEMENT. IN NO EVENT SHALL THE AUTHORS OR COPYRIGHT HOLDERS BE LIABLE FOR ANY CLAIM, DAMAGES OR OTHER LIABILITY, WHETHER IN AN ACTION OF CONTRACT, TORT OR OTHERWISE, ARISING FROM, OUT OF OR IN CONNECTION WITH THE SOFTWARE OR THE USE OR OTHER DEALINGS IN THE SOFTWARE.

#### **Rappid 2.1**

RAPPID GENERAL LICENSE STATEMENT AND LIMITED WARRANTY Copyright © 2009 - 2018 [client IO s.r.o.D](https://www.client.io/)efinitions "Rappid" shall mean a programmer's toolkit for building interactive diagramming applications as originally created by client IO. "Software" shall mean Rappid, as originally created by client IO. "Licensee" is you, only if you agree to be bound by the terms and conditions set forth in this Agreement. "Source code" means the JavaScript files and other related files in the Software package. This license statement and limited warranty constitutes a legal agreement ("License Agreement") between You (either as an individual or a single entity) and client IO for the software product ("Software") identified above, including any software, media, and accompanying on-line or printed documentation. By installing, copying, or otherwise using the Software, you are agreeing to be bound by the terms of this Agreement. If you do not agree to the terms of this Agreement, you are not authorized to use this Software. BY INSTALLING, COPYING, OR OTHERWISE USING THE

SOFTWARE, YOU AGREE TO BE BOUND BY ALL OF THE TERMS AND CONDITIONS OF THE LICENSE AGREEMENT. Upon your acceptance of the terms and conditions of the License Agreement, client IO grants to you the right to use the Software in the manner provided below. This license is perpetual, no additional payment is required to maintain it, with the exception of you breaking any part of this license, in which case you lose all rights under the license. You may transfer the rights granted to you under this agreement in and to the Software and documentation on a permanent basis provided you retain no copies, the recipient agrees to the terms of the License Agreement and the total number of developers licensed to use the software does not exceed the number of licensed developers at the time of license purchase. client IO must be informed in writing of the transfer. Except as provided in the License Agreement, you may not transfer, rent, lease, lend, copy, modify, translate, sublicense, time-share or electronically transmit or receive the Software, media or documentation. When transferring licenses, the whole of the licensed product must be transferred. In addition to the other terms contained herein, We grant to You a revocable, non-exclusive, non-transferable and non-sublicensable license to install and use the Software (the "Trial License") strictly for Your internal evaluation and review purposes and not for production purposes. This Trial License applies only if You have registered with Us for a Trial License of the Software and shall be effective for thirty (30) consecutive days following the date of registration ("the Trial Period"). You may only register for a Trial License once in any eighteen month period. You agree not to use a Trial License for any purpose other than determining whether to purchase a license to the Software. You are explicitly not permitted to distribute the Software to any user outside the Organization on whose behalf you have undertaken this license. Your rights to use the Trial License will immediately terminate upon the earlier of (i) the expiration of the Trial Period, or (ii) such time that You purchase a license to the Software. We reserve the right to terminate Your Trial License at any time in Our absolute and sole discretion. YOU ACKNOWLEDGE THAT TRIAL SOFTWARE MIGHT PLACE WATERMARKS ON OUTPUT, CONTAIN LIMITED FUNCTIONALITY, FUNCTION FOR A LIMITED PERIOD OF TIME, OR LIMIT THE FUNCTIONALITY OR TIME OF FUNCTIONING OF ANY OUTPUT. ACCESS TO AND/OR USE OF ANY FILES OR OUTPUT CREATED WITH SUCH SOFTWARE IS ENTIRELY AT YOUR OWN RISK. WE ARE LICENSING THE SOFTWARE ON AN "AS IS" BASIS AT YOUR OWN RISK AND WE DISCLAIM ANY WARRANTY OR LIABILITY TO YOU OF ANY KIND. DEVELOPER LICENSE TERMS To develop products using the Software, you require a number of development licenses equal to the number of engineers developing the application area that specifically uses the Software. This is the maximum number of such developers over any 1 month sliding window. A development license is not required in order to build an application that uses the software. A developer License may be installed on any number of computers at any time. client IO grants to you non exclusive license to install and use the Software for the sole purposes of designing, developing and testing application programs which you create. In addition to the right to install the complete software on the specified number of computers, the Source code may also be placed on storage devices for the purposes of version control, automated building and archiving. The entire downloaded Software package may also be archived for backup purposes. Additional Redistribution Terms for Software client IO hereby grants to you the worldwide, non exclusive, perpetual right under all intellectual property rights in and to the Software to incorporate the Software in whole or in part in your offerings and to redistribute the Software as incorporated to your customers and distributors and resellers. Rappid must be part of a larger system. You may not expose the Rappid API for developer use in your product. Updates Free updates are provided for all versions of the Software for the period of twelve (12) months from the time of the license purchase. Updates are performed by downloading the updated Software package through a link provided in the purchase process or sent to an email address provided

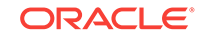

in the purchase process. Marketing client IO is permitted to reference you as a user of the Software in customer lists on any of the web sites owned by client IO, in presentations to clients and at trade events. Limited Warranty client IO warrants that as provided the Software does not contain any malicious code inserted to affect the functioning of the Software or any computer that the Software runs on. Any developer using Rappid must have a broad understanding of security issue relating to web application and must take all reasonable steps at a system level to mitigate those risks. client IO warrants that the Software does not infringe any patent, copyright or design secret of any third party. client IO is not aware of any facts upon which such a claim for infringement could be based. TO THE MAXIMUM EXTENT PERMITTED BY APPLICABLE LAW, CLIENT IO AND ITS SUPPLIERS DISCLAIM ALL OTHER WARRANTIES AND CONDITIONS, EITHER EXPRESSED OR IMPLIED, INCLUDING, BUT NOT LIMITED TO, IMPLIED WARRANTIES OF MERCHANTABILITY, FITNESS FOR A PARTICULAR PURPOSE, TITLE, AND NON-INFRINGEMENT, WITH REGARD TO THE SOFTWARE, AND THE PROVISION OF OR FAILURE TO PROVIDE SUPPORT SERVICES. THIS LIMITED WARRANTY GIVES YOU SPECIFIC LEGAL RIGHTS. YOU MAY HAVE OTHERS, WHICH VARY FROM STATE/JURISDICTION TO STATE/JURISDICTION. LIMITATION OF LIABILITY TO THE MAXIMUM EXTENT PERMITTED BY APPLICABLE LAW, IN NO EVENT SHALL CLIENT IO OR ITS SUPPLIERS BE LIABLE FOR ANY SPECIAL, INCIDENTAL, INDIRECT, OR CONSEQUENTIAL DAMAGES WHATSOEVER (INCLUDING, WITHOUT LIMITATION, DAMAGES FOR LOSS OF BUSINESS PROFITS, BUSINESS INTERRUPTION, LOSS OF BUSINESS INFORMATION, OR ANY OTHER PECUNIARY LOSS) ARISING OUT OF THE USE OF OR INABILITY TO USE THE SOFTWARE PRODUCT OR THE PROVISION OF OR FAILURE TO PROVIDE SUPPORT SERVICES, EVEN IF CLIENT IO HAS BEEN ADVISED OF THE POSSIBILITY OF SUCH DAMAGES. BECAUSE SOME STATES AND JURISDICTIONS DO NOT ALLOW THE EXCLUSION OR LIMITATION OF LIABILITY, THE ABOVE LIMITATION MAY NOT APPLY TO YOU. General Provisions This License Agreement may only be modified in writing signed by you and client IO. If any provision of this License Agreement is found void or unenforceable, the remainder will remain valid and enforceable according to its terms. If any remedy provided is determined to have failed for its essential purpose, all limitations of liability and exclusions of damages set forth in the Limited Warranty shall remain in effect. Governing Law and Jurisdiction This Agreement shall be subject to and governed by the Law of The Netherlands. Any dispute arising out of or in connection with this Agreement shall be exclusively dealt with by the courts of The Netherlands. This License Agreement gives you specific legal rights; you may have others which vary from state to state and from country to country. client IO reserves all rights not specifically granted in this License Agreement.

### **jQuery layout 1.4.3**

This plug-in is dual-licensed under the GPL and MIT licenses.

GNU GENERAL PUBLIC LICENSE Version 3, 29 June 2007 Copyright © 2007 Free Software Foundation, Inc. Everyone is permitted to copy and distribute verbatim copies of this license document, but changing it is not allowed. http://www.gnu.org/ licenses/gpl.html

The MIT License Permission is hereby granted, free of charge, to any person obtaining a copy of this software and associated documentation files (the "Software"), to deal in the Software without restriction, including without limitation the rights to use, copy, modify, merge, publish, distribute, sublicense, and/or sell copies of the Software, and to permit persons to whom the Software is furnished to do so, subject to the following conditions: The above copyright notice and this permission notice shall be included in

all copies or substantial portions of the Software. THE SOFTWARE IS PROVIDED "AS IS", WITHOUT WARRANTY OF ANY KIND, EXPRESS OR IMPLIED, INCLUDING BUT NOT LIMITED TO THE WARRANTIES OF MERCHANTABILITY, FITNESS FOR A PARTICULAR PURPOSE AND NONINFRINGEMENT. IN NO EVENT SHALL THE AUTHORS OR COPYRIGHT HOLDERS BE LIABLE FOR ANY CLAIM, DAMAGES OR OTHER LIABILITY, WHETHER IN AN ACTION OF CONTRACT, TORT OR OTHERWISE, ARISING FROM, OUT OF OR IN CONNECTION WITH THE SOFTWARE OR THE USE OR OTHER DEALINGS IN THE SOFTWARE.

#### **CodeMirror 5.33**

CodeMirror is an open-source project shared under an MIT license. MIT License Copyright (C) 2018 by Marijn Haverbeke <marijnh@gmail.com> and others Permission is hereby granted, free of charge, to any person obtaining a copy of this software and associated documentation files (the "Software"), to deal in the Software without restriction, including without limitation the rights to use, copy, modify, merge, publish, distribute, sublicense, and/or sell copies of the Software, and to permit persons to whom the Software is furnished to do so, subject to the following conditions: The above copyright notice and this permission notice shall be included in all copies or substantial portions of the Software. THE SOFTWARE IS PROVIDED "AS IS", WITHOUT WARRANTY OF ANY KIND, EXPRESS OR IMPLIED, INCLUDING BUT NOT LIMITED TO THE WARRANTIES OF MERCHANTABILITY, FITNESS FOR A PARTICULAR PURPOSE AND NONINFRINGEMENT. IN NO EVENT SHALL THE AUTHORS OR COPYRIGHT HOLDERS BE LIABLE FOR ANY CLAIM, DAMAGES OR OTHER LIABILITY, WHETHER IN AN ACTION OF CONTRACT, TORT OR OTHERWISE, ARISING FROM, OUT OF OR IN CONNECTION WITH THE SOFTWARE OR THE USE OR OTHER DEALINGS IN THE SOFTWARE.

#### **Dexie.js 2.0.1**

Dexie.js is licensed under the Apache License 2.0. Apache License Version 2.0, January 2004 http://www.apache.org/licenses/ TERMS AND CONDITIONS FOR USE, REPRODUCTION, AND DISTRIBUTION 1. Definitions. "License" shall mean the terms and conditions for use, reproduction, and distribution as defined by Sections 1 through 9 of this document. "Licensor" shall mean the copyright owner or entity authorized by the copyright owner that is granting the License. "Legal Entity" shall mean the union of the acting entity and all other entities that control, are controlled by, or are under common control with that entity. For the purposes of this definition, "control" means (i) the power, direct or indirect, to cause the direction or management of such entity, whether by contract or otherwise, or (ii) ownership of fifty percent (50%) or more of the outstanding shares, or (iii) beneficial ownership of such entity. "You" (or "Your") shall mean an individual or Legal Entity exercising permissions granted by this License. "Source" form shall mean the preferred form for making modifications, including but not limited to software source code, documentation source, and configuration files. "Object" form shall mean any form resulting from mechanical transformation or translation of a Source form, including but not limited to compiled object code, generated documentation, and conversions to other media types. "Work" shall mean the work of authorship, whether in Source or Object form, made available under the License, as indicated by a copyright notice that is included in or attached to the work (an example is provided in the Appendix below). "Derivative Works" shall mean any work, whether in Source or Object form, that is based on (or derived from) the Work and for which the editorial revisions, annotations, elaborations, or other modifications represent, as a whole, an original work of authorship. For the purposes of this License, Derivative Works shall not include works that remain separable from,

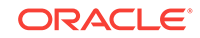

or merely link (or bind by name) to the interfaces of, the Work and Derivative Works thereof. "Contribution" shall mean any work of authorship, including the original version of the Work and any modifications or additions to that Work or Derivative Works thereof, that is intentionally submitted to Licensor for inclusion in the Work by the copyright owner or by an individual or Legal Entity authorized to submit on behalf of the copyright owner. For the purposes of this definition, "submitted" means any form of electronic, verbal, or written communication sent to the Licensor or its representatives, including but not limited to communication on electronic mailing lists, source code control systems, and issue tracking systems that are managed by, or on behalf of, the Licensor for the purpose of discussing and improving the Work, but excluding communication that is conspicuously marked or otherwise designated in writing by the copyright owner as "Not a Contribution." "Contributor" shall mean Licensor and any individual or Legal Entity on behalf of whom a Contribution has been received by Licensor and subsequently incorporated within the Work. 2. Grant of Copyright License. Subject to the terms and conditions of this License, each Contributor hereby grants to You a perpetual, worldwide, non-exclusive, no-charge, royalty-free, irrevocable copyright license to reproduce, prepare Derivative Works of, publicly display, publicly perform, sublicense, and distribute the Work and such Derivative Works in Source or Object form. 3. Grant of Patent License. Subject to the terms and conditions of this License, each Contributor hereby grants to You a perpetual, worldwide, non-exclusive, no-charge, royalty-free, irrevocable (except as stated in this section) patent license to make, have made, use, offer to sell, sell, import, and otherwise transfer the Work, where such license applies only to those patent claims licensable by such Contributor that are necessarily infringed by their Contribution(s) alone or by combination of their Contribution(s) with the Work to which such Contribution(s) was submitted. If You institute patent litigation against any entity (including a cross-claim or counterclaim in a lawsuit) alleging that the Work or a Contribution incorporated within the Work constitutes direct or contributory patent infringement, then any patent licenses granted to You under this License for that Work shall terminate as of the date such litigation is filed. 4. Redistribution. You may reproduce and distribute copies of the Work or Derivative Works thereof in any medium, with or without modifications, and in Source or Object form, provided that You meet the following conditions: (a) You must give any other recipients of the Work or Derivative Works a copy of this License; and (b) You must cause any modified files to carry prominent notices stating that You changed the files; and (c) You must retain, in the Source form of any Derivative Works that You distribute, all copyright, patent, trademark, and attribution notices from the Source form of the Work, excluding those notices that do not pertain to any part of the Derivative Works; and (d) If the Work includes a "NOTICE" text file as part of its distribution, then any Derivative Works that You distribute must include a readable copy of the attribution notices contained within such NOTICE file, excluding those notices that do not pertain to any part of the Derivative Works, in at least one of the following places: within a NOTICE text file distributed as part of the Derivative Works; within the Source form or documentation, if provided along with the Derivative Works; or, within a display generated by the Derivative Works, if and wherever such third-party notices normally appear. The contents of the NOTICE file are for informational purposes only and do not modify the License. You may add Your own attribution notices within Derivative Works that You distribute, alongside or as an addendum to the NOTICE text from the Work, provided that such additional attribution notices cannot be construed as modifying the License. You may add Your own copyright statement to Your modifications and may provide additional or different license terms and conditions for use, reproduction, or distribution of Your modifications, or for any such Derivative Works as a whole, provided Your use, reproduction, and distribution of the Work otherwise complies with the conditions stated in this License. 5. Submission of Contributions. Unless You explicitly state otherwise, any Contribution intentionally submitted for inclusion in the Work\ by You to

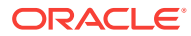

the Licensor shall be under the terms and conditions of this License, without any additional terms or conditions. Notwithstanding the above, nothing herein shall supersede or modify the terms of any separate license agreement you may have executed with Licensor regarding such Contributions. 6. Trademarks. This License does not grant permission to use the trade names, trademarks, service marks, or product names of the Licensor, except as required for reasonable and customary use in describing the origin of the Work and reproducing the content of the NOTICE file. 7. Disclaimer of Warranty. Unless required by applicable law or agreed to in writing, Licensor provides the Work (and each Contributor provides its Contributions) on an "AS IS" BASIS, WITHOUT WARRANTIES OR CONDITIONS OF ANY KIND, either express or implied, including, without limitation, any warranties or conditions of TITLE, NON-INFRINGEMENT, MERCHANTABILITY, or FITNESS FOR A PARTICULAR PURPOSE. You are solely responsible for determining the appropriateness of using or redistributing the Work and assume any risks associated with Your exercise of permissions under this License. 8. Limitation of Liability. In no event and under no legal theory, whether in tort (including negligence), contract, or otherwise, unless required by applicable law (such as deliberate and grossly negligent acts) or agreed to in writing, shall any Contributor be liable to You for damages, including any direct, indirect, special, incidental, or consequential damages of any character arising as a result of this License or out of the use or inability to use the Work (including but not limited to damages for loss of goodwill, work stoppage, computer failure or malfunction, or any and all other commercial damages or losses), even if such Contributor has been advised of the possibility of such damages. 9. Accepting Warranty or Additional Liability. While redistributing the Work or Derivative Works thereof, You may choose to offer, and charge a fee for, acceptance of support, warranty, indemnity, or other liability obligations and/or rights consistent with this License. However, in accepting such obligations, You may act only on Your own behalf and on Your sole responsibility, not on behalf of any other Contributor, and only if You agree to indemnify, defend, and hold each Contributor harmless for any liability incurred by, or claims asserted against, such Contributor by reason of your accepting any such warranty or additional liability. END OF TERMS AND CONDITIONS

#### **Hopscotch 0.3.1**

Apache License Version 2.0, January 2004 http://www.apache.org/licenses/ TERMS AND CONDITIONS FOR USE, REPRODUCTION, AND DISTRIBUTION 1. Definitions. "License" shall mean the terms and conditions for use, reproduction, and distribution as defined by Sections 1 through 9 of this document. "Licensor" shall mean the copyright owner or entity authorized by the copyright owner that is granting the License. "Legal Entity" shall mean the union of the acting entity and all other entities that control, are controlled by, or are under common control with that entity. For the purposes of this definition, "control" means (i) the power, direct or indirect, to cause the direction or management of such entity, whether by contract or otherwise, or (ii) ownership of fifty percent (50%) or more of the outstanding shares, or (iii) beneficial ownership of such entity. "You" (or "Your") shall mean an individual or Legal Entity exercising permissions granted by this License. "Source" form shall mean the preferred form for making modifications, including but not limited to software source code, documentation source, and configuration files. "Object" form shall mean any form resulting from mechanical transformation or translation of a Source form, including but not limited to compiled object code, generated documentation, and conversions to other media types. "Work" shall mean the work of authorship, whether in Source or Object form, made available under the License, as indicated by a copyright notice that is included in or attached to the work (an example is provided in the Appendix below). "Derivative Works" shall mean any work, whether in Source or Object form, that is based on (or derived from) the Work and for which the editorial

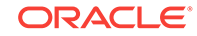

revisions, annotations, elaborations, or other modifications represent, as a whole, an original work of authorship. For the purposes of this License, Derivative Works shall not include works that remain separable from, or merely link (or bind by name) to the interfaces of, the Work and Derivative Works thereof. "Contribution" shall mean any work of authorship, including the original version of the Work and any modifications or additions to that Work or Derivative Works thereof, that is intentionally submitted to Licensor for inclusion in the Work by the copyright owner or by an individual or Legal Entity authorized to submit on behalf of the copyright owner. For the purposes of this definition, "submitted" means any form of electronic, verbal, or written communication sent to the Licensor or its representatives, including but not limited to communication on electronic mailing lists, source code control systems, and issue tracking systems that are managed by, or on behalf of, the Licensor for the purpose of discussing and improving the Work, but excluding communication that is conspicuously marked or otherwise designated in writing by the copyright owner as "Not a Contribution." "Contributor" shall mean Licensor and any individual or Legal Entity on behalf of whom a Contribution has been received by Licensor and subsequently incorporated within the Work. 2. Grant of Copyright License. Subject to the terms and conditions of this License, each Contributor hereby grants to You a perpetual, worldwide, non-exclusive, no-charge, royalty-free, irrevocable copyright license to reproduce, prepare Derivative Works of, publicly display, publicly perform, sublicense, and distribute the Work and such Derivative Works in Source or Object form. 3. Grant of Patent License. Subject to the terms and conditions of this License, each Contributor hereby grants to You a perpetual, worldwide, non-exclusive, no-charge, royalty-free, irrevocable (except as stated in this section) patent license to make, have made, use, offer to sell, sell, import, and otherwise transfer the Work, where such license applies only to those patent claims licensable by such Contributor that are necessarily infringed by their Contribution(s) alone or by combination of their Contribution(s) with the Work to which such Contribution(s) was submitted. If You institute patent litigation against any entity (including a cross-claim or counterclaim in a lawsuit) alleging that the Work or a Contribution incorporated within the Work constitutes direct or contributory patent infringement, then any patent licenses granted to You under this License for that Work shall terminate as of the date such litigation is filed. 4. Redistribution. You may reproduce and distribute copies of the Work or Derivative Works thereof in any medium, with or without modifications, and in Source or Object form, provided that You meet the following conditions: (a) You must give any other recipients of the Work or Derivative Works a copy of this License; and (b) You must cause any modified files to carry prominent notices stating that You changed the files; and (c) You must retain, in the Source form of any Derivative Works that You distribute, all copyright, patent, trademark, and attribution notices from the Source form of the Work, excluding those notices that do not pertain to any part of the Derivative Works; and (d) If the Work includes a "NOTICE" text file as part of its distribution, then any Derivative Works that You distribute must include a readable copy of the attribution notices contained within such NOTICE file, excluding those notices that do not pertain to any part of the Derivative Works, in at least one of the following places: within a NOTICE text file distributed as part of the Derivative Works; within the Source form or documentation, if provided along with the Derivative Works; or, within a display generated by the Derivative Works, if and wherever such third-party notices normally appear. The contents of the NOTICE file are for informational purposes only and do not modify the License. You may add Your own attribution notices within Derivative Works that You distribute, alongside or as an addendum to the NOTICE text from the Work, provided that such additional attribution notices cannot be construed as modifying the License. You may add Your own copyright statement to Your modifications and may provide additional or different license terms and conditions for use, reproduction, or distribution of Your modifications, or for any such Derivative Works as a whole, provided Your use, reproduction, and distribution of the Work otherwise complies with the conditions

stated in this License. 5. Submission of Contributions. Unless You explicitly state otherwise, any Contribution intentionally submitted for inclusion in the Work\ by You to the Licensor shall be under the terms and conditions of this License, without any additional terms or conditions. Notwithstanding the above, nothing herein shall supersede or modify the terms of any separate license agreement you may have executed with Licensor regarding such Contributions. 6. Trademarks. This License does not grant permission to use the trade names, trademarks, service marks, or product names of the Licensor, except as required for reasonable and customary use in describing the origin of the Work and reproducing the content of the NOTICE file. 7. Disclaimer of Warranty. Unless required by applicable law or agreed to in writing, Licensor provides the Work (and each Contributor provides its Contributions) on an "AS IS" BASIS, WITHOUT WARRANTIES OR CONDITIONS OF ANY KIND, either express or implied, including, without limitation, any warranties or conditions of TITLE, NON-INFRINGEMENT, MERCHANTABILITY, or FITNESS FOR A PARTICULAR PURPOSE. You are solely responsible for determining the appropriateness of using or redistributing the Work and assume any risks associated with Your exercise of permissions under this License. 8. Limitation of Liability. In no event and under no legal theory, whether in tort (including negligence), contract, or otherwise, unless required by applicable law (such as deliberate and grossly negligent acts) or agreed to in writing, shall any Contributor be liable to You for damages, including any direct, indirect, special, incidental, or consequential damages of any character arising as a result of this License or out of the use or inability to use the Work (including but not limited to damages for loss of goodwill, work stoppage, computer failure or malfunction, or any and all other commercial damages or losses), even if such Contributor has been advised of the possibility of such damages. 9. Accepting Warranty or Additional Liability. While redistributing the Work or Derivative Works thereof, You may choose to offer, and charge a fee for, acceptance of support, warranty, indemnity, or other liability obligations and/or rights consistent with this License. However, in accepting such obligations, You may act only on Your own behalf and on Your sole responsibility, not on behalf of any other Contributor, and only if You agree to indemnify, defend, and hold each Contributor harmless for any liability incurred by, or claims asserted against, such Contributor by reason of your accepting any such warranty or additional liability. END OF TERMS AND CONDITIONS

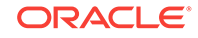

# <span id="page-13-0"></span>Changes in This Release for Oracle SQL Developer Web

This section contains the changes for each release of *Oracle SQL Developer Web*.

# Changes in Oracle SQL Developer Web Release 18.2

The following features are new for this release.

### New Features

The new features for Oracle SQL Developer Web release 18.2 are:

- Support for creating and editing views See [Creating or Editing a View](#page-33-0)
- Support for creating and editing materialized views and external tables See [Creating or Editing a Table](#page-21-0)

### Desupported Features

Starting with Oracle REST Data Services release 18.2, access through the CDB (container database) is no longer supported. Consequently, the following features in SQL Developer Web are desupported—Change TDE Keystore Password, Listener Status, Backup, and Movements.

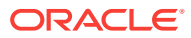

# <span id="page-14-0"></span>1 SQL Developer Web

The main features of the Oracle SQL Developer Web interface are explained in the following sections:

- About Oracle SQL Developer Web
- Accessing Oracle SQL Developer Web
- [About the SQL Developer Web User Interface](#page-15-0)
- **[About Home](#page-16-0)**
- [Using the Worksheet](#page-17-0)
- [Using DBA Features](#page-36-0)
- **[Monitoring OS](#page-47-0)**
- [Using Data Modeler](#page-49-0)

# 1.1 About Oracle SQL Developer Web

Oracle SQL Developer Web is a browser-based interface of Oracle SQL Developer, offering a subset of the features that are available in the desktop version. It runs in Oracle REST Data Services, which is bundled with database services in Oracle Cloud. SQL Developer Web provides a development environment and a database administration interface for Oracle Database in Oracle Public Cloud.

The main features include running SQL statements and scripts in the worksheet, exporting data, creating Data Modeler diagrams for existing schemas, enabling database administrators to monitor and manage the database, and providing database administrators with a real-time SQL monitoring interface

For a complete integrated development environment, see [Oracle SQL Developer.](https://www.oracle.com/database/technologies/appdev/sql-developer.html)

# 1.2 Accessing Oracle SQL Developer Web

Oracle SQL Developer Web runs in Oracle REST Data Services, which is bundled with database services available in Oracle Public Cloud. Currently, SQL Developer Web is only available in Oracle Database Cloud Service with Oracle Database 11g, 12c, and 18c databases.

Access to SQL Developer Web in a cloud service is provided through schema-based authentication. When using Oracle SQL Developer Web in an Oracle Database Cloud Service database deployment, sign in as a database user. Before signing in, enable the database user's schema for SQL Developer Web. For information on enabling schemas for SQL Developer Web, see *Administering Oracle Database Cloud Service*.

In the SQL Developer Web login page, enter the user name and the password of the database user for the enabled schema. Ensure that you enter the user name in uppercase (and not lowercase) characters. Click **Sign In**. If the schema was enabled

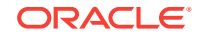

<span id="page-15-0"></span>to support the DBA features of SQL Developer Web, the Database Cloud Service Dashboard page is displayed. Otherwise, the SQL Developer Home page is displayed.

To go to the SQL Developer Web Home page from the Dashboard, click the Selector

icon  $\equiv$  at the top left of the screen, and then click **SQL Developer**. Alternatively, you can directly access the SQL Developer Web features by clicking the relevant icon in the Dashboard Quick Links box.

# 1.3 About the SQL Developer Web User Interface

The following sections describe the header and status bar for the SQL Developer Web user interface.

#### **Header**

The header contains the Selector icon, the main menu and the schema drop-down list.

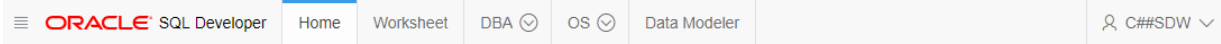

The Selector icon enables you to select the user interface view that you want. The features available are based on the view selected. Currently, the options are Dashboard and SQL Developer Web. If you are in the Dashboard page and want to select SQL Developer Web, click the Selector icon to select SQL Developer Web.

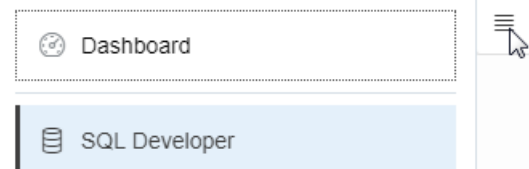

The main menu consists of the following tabs:

- **Home**: Displays widgets that provide a general overview of the activity and status in SQL Developer Web. See [About Home.](#page-16-0)
- **Worksheet**: Enables you to enter and execute SQL and PL/SQL commands. See [Using the Worksheet.](#page-17-0)
- **DBA:** Enables users with database administrator privileges to monitor and manage Oracle database in the Cloud. See [Using DBA Features.](#page-36-0)
- **OS**: Provides monitoring information for the CPU utilization, memory, storage, and operating system processes for the compute node. See [Monitoring OS.](#page-47-0)
- **Data Modeler**: Enables you to create diagrams from existing database schemas, generate DDL statements, and create reports. See [Using Data Modeler](#page-49-0).

The schema drop-down list includes a link to the help documentation, the log file (also available in the status bar), versions of the developer tools used for SQL Developer Web, and the option to sign out.

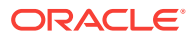

<span id="page-16-0"></span>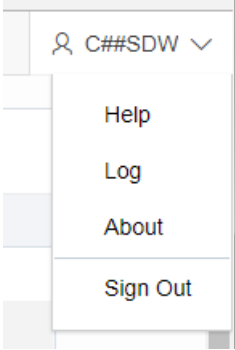

### **Status Bar**

The status bar contains icons that link to log files. The three icons (Errors, Warnings, Processes) are filters that have been applied to the log file.

 $\sqrt{2}$  0  $\sqrt{2}$  0  $\sqrt{3}$  0 | 1:15:22 PM - REST call resolved successfully.

**Errors**, **Warnings**: Displays an Errors or Warnings dialog, which lists log entries from unsuccessful REST calls or from any other problem in the application.

**Processes**: Displays a Processes dialog, which logs REST calls that are either finished or ongoing.

**Log** notification link: Displays a Log dialog, containing log entries of the following types: Errors, Warnings, Processes, SQL History and SQL Result.

# 1.4 About Home

The Home page contains widgets that provide a general overview of the activity and status in SQL Developer Web.

- **Recently Modified Objects**: Displays a timeline of the created, modified, and dropped objects in the database. You can zoom in and out using the  $+$  and  $-$  icons. You can also move horizontally by dragging the cursor to the right or left.
- **Invalid Objects**: Displays the invalid objects in the database.
- **Table Stats Freshness**: Displays the time period since the tables were last analyzed.
- **My Worksheets**: Displays the worksheets that have been created or modified. You can click the name of the worksheet to open it in the Worksheet page.
- **My Diagrams**: Displays the Data Modeler diagrams that have been created or modified. You can click the name of the diagram to open it in the Data Modeler page.

You can right-click the header in Invalid Objects, Table Stats Freshness, My Worksheets, or My Diagrams to manage or sort columns:

- **Columns**: Enables you to select columns to show or hide.
- **Sort**: Displays a dialog box for selecting columns to sort by. For each column, you can specify ascending or descending order, and you can specify that null values be displayed first.

Right-click the body of the display table to count rows or to view records:

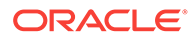

- **Count Rows**: Displays the number of rows in the table.
- **Single Record View**: Enables you to view data for a table or view, one record at a time.

# <span id="page-17-0"></span>1.5 Using the Worksheet

In SQL Developer Web, the worksheet is the code editor that is used to enter and execute SQL and PL/SQL statements.

You can use SQL and PL/SQL statements in the worksheet to create a table, insert data, create and edit a trigger, select data from a table, and save that data to a file. Some other features are syntax highlighting and error detection.

Database administrators can also access the worksheet from the Quick Links pane in Dashboard.

The Worksheet page consists of the left pane for navigating worksheets and objects, the editor for executing SQL statements, and the output pane for viewing the results. These panes are described in the following sections:

- Navigating Objects and Worksheets
- **[Executing SQL Statements in the Worksheet Editor](#page-19-0)** 
	- [Shortcut Keys in the Worksheet](#page-21-0)
	- [Creating or Editing a Table](#page-21-0)
	- [Creating or Editing an Index](#page-31-0)
	- [Creating or Editing a Sequence](#page-32-0)
- [Viewing the Worksheet Output](#page-34-0)

# 1.5.1 Navigating Objects and Worksheets

The Navigator tab in the left pane displays the saved objects for the selected schema. The drop-down menus enable you to select the schema for which you want to see the objects, and filter the results by object type.

The Worksheets tab displays the worksheets that are saved in the browser. The worksheets displayed are dependent on the browser used (Internet Explorer, Mozilla Firefox, or Google Chrome) for the SQL Developer Web session at the time of saving the worksheet, and they will not be accessible from any other browser. You can open or delete an existing worksheet by using the context (right-click) menu.

You can also search the contents of a saved worksheet or search for objects in the Navigator tab by name. The search functionality is not case-sensitive, retrieves all matching entries and does not require the use of wildcard characters.

To refresh the objects or worksheets list, click the  $\Box$  icon. To create a new object,

click the  $\boxplus$  icon.

For context-related help, click the  $\heartsuit$  icon.

You can drag objects from the Navigator and drop them into the worksheet editor in the right pane:

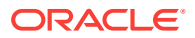

<span id="page-18-0"></span>If you drag and drop a table or view, you are prompted to select one of the following SQL statements: Insert, Update, Select, or Delete. For example, if you choose Select, a Select statement is constructed with all columns in the table or view. You can then edit the statement, for example, modifying the column list or adding a WHERE clause.

If you choose Object Name, the name of the object prefixed by the schema name is added to the worksheet.

• If you drag and drop a function or procedure, you can choose to insert the name or the PL/SQL code of the function or procedure in the worksheet. If you select the PL/SQL code, you can enter the parameters before inserting the code into the worksheet.

### 1.5.1.1 Database Objects

You can create and edit objects for some object types by using the context menu in the Navigator tab. If you do not have any existing objects for the object type (such as tables), you can create objects by using the New Object icon, after first selecting the object type from the drop-down list. For all objects, the context menu includes **Quick DDL**, which saves the DDL statements for creating the object to a worksheet or to a text file. The various object types and the corresponding options are:

• **Tables**: Tables are used to hold data. Each table has multiple columns that describe the attributes of the database entity associated with the table, and each column has an associated data type.

You can create new tables, edit existing tables, and add indexes by using the options available in the context menu. Or you can select **Use as Template**, which displays the dialog box with information for the selected object filled in. You should then change the object name and any other aspects of the definition, as needed, to create a new object of that type. For a description of the fields, see [Creating or](#page-21-0) [Editing a Table.](#page-21-0)

- **Views**: Views are virtual tables that select data from one or more underlying tables. For information about creating and editing a view, see [Creating or Editing a](#page-33-0) [View.](#page-33-0)
- **Indexes**: An index contains an entry for each value that appears in the indexed column of the table and provides direct, fast access to rows. For information about creating and editing an index for a table, see [Creating or Editing an Index.](#page-31-0)
- **Packages**, **Functions**, **Procedures**: A package contains subprograms, which are programming objects that can be stored and executed in the database server, and called from other programming objects or applications. A package can contain functions or procedures, or both. Select **Run** from the context menu to insert the code for a selected function, procedure, or package into the worksheet.
- **Triggers**: Triggers are stored PL/SQL blocks associated with a table, a schema, the database, or anonymous PL/SQL blocks or calls to a procedure implemented in PL/SQL or Java.
- **Types**: A data type associates a fixed set of properties with the values that can be used in a column of a table or in an argument of a function or procedure.
- **Sequences**: Sequences are used to generate unique integers. You can use sequences to automatically generate primary key values. For information about creating and editing a sequence, see [Creating or Editing a Sequence](#page-32-0).

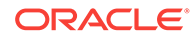

- <span id="page-19-0"></span>• **Materialized View**: A materialized view is a database object that contains the results of a query. The FROM clause of the query can name tables, views, and other materialized views. For information about creating and editing a materialized view, see [Materialized View.](#page-29-0)
- **Materialized Views Logs**: A materialized view log is a table associated with the master table of a materialized view. When DML changes are made to master table data, Oracle Database stores rows describing those changes in the materialized view log and then uses the materialized view log to refresh materialized views based on the master table.
- **Synonyms, Public Synonyms**: Synonyms provide alternative names for tables, views, sequences, procedures, stored functions, packages, materialized views, Java class database objects, user-defined object types, or other synonyms.
- **Database Links**: A database link is a database object in one database that enables you to access objects on another database. After you have created a database link, you can use it to refer to tables and views in the other database.

## 1.5.2 Executing SQL Statements in the Worksheet Editor

The worksheet editor in the right pane enables you to enter the SQL statements that you intend to execute. You can use SQL and PL/SQL statements to specify actions such as creating a table, inserting data, selecting data or deleting data from a table. For multiple statements, each non-PL/SQL statement must be terminated with either a semicolon or (on a new line) a slash (/), and each PL/SQL statement must be terminated with a slash (/) on a new line. SQL keywords are automatically highlighted.

For a list of the SQL\*Plus statements that are supported by the SQL Worksheet, see Supported SQL\*Plus Statements.

If you press **Ctrl+Space**, the worksheet provides you with a list of possible completions at the insertion point that you can use to autocomplete code that you are editing. This list is based on the code context at the insertion point. Also, you can select multiple options in the list using **Ctrl+Click**.

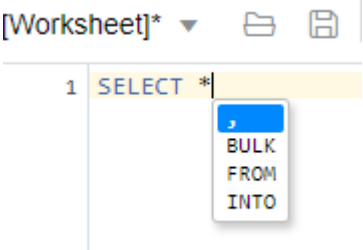

An error in the code is signified by a red dot or squiggle line. When you hover over it, you see a pop-up displaying possible fixes for resolving the error.

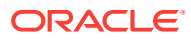

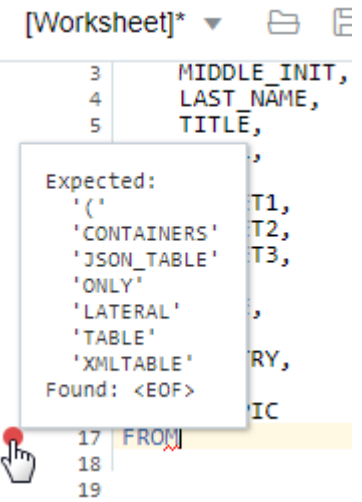

The SQL Worksheet toolbar contains icons for the following operations:

• **Worksheet** enables you to create a worksheet, open or delete an existing worksheet, and save a worksheet.

### **Note:**

The worksheets are saved in the browser. Therefore, if you do sensitive work on a computer in a public network, remember to clear the browser cache before you leave. Additionally, the saved worksheets will only be displayed in the browser that was used at the time of creating the worksheet.

- **Run Statement** executes the selected statements or the statement at the mouse pointer in the worksheet editor. The SQL statements can include bind variables and substitution variables of type VARCHAR2 (although in most cases, VARCHAR2 is automatically converted internally to NUMBER if necessary). A dialog box is displayed for entering variable values.
- **Run Script** executes all statements in the worksheet editor using the Script Runner. The SQL statements can include bind variables (but not substitution variables) of type VARCHAR2 (although in most cases, VARCHAR2 is automatically converted internally to NUMBER if necessary). A dialog box is displayed for entering bind variable values.
- **Explain Plan** generates the execution plan for the statement (internally executing the EXPLAIN PLAN statement). The execution plan is automatically displayed in the Explain Plan tab in the worksheet output pane.
- **Autotrace** runs the statement and collects runtime statistics and the actual execution plan. The Autotrace output is displayed in the Autotrace tab in the worksheet output pane. Currently, there are no preferences available.
- **Download Editor Content** downloads the content of the worksheet as a SQL file to the local system.
- **Format** formats the SQL statement in the editor, such as capitalizing the names of statements, clauses, keywords, and adding line breaks and indentation.
- **Clear** removes the statements from the editor.

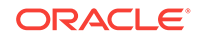

- <span id="page-21-0"></span>• **Tour** provides a guided tour of the worksheet highlighting salient features and providing information that is useful if you are new to the interface.
- **Help** provides context-related help and provides a link to the help documentation.

For a list of shortcuts used in the worksheet, see Shortcut Keys in the Worksheet.

### **Related Topics**

- Execution Plan in *Oracle SQL Developer User's Guide*
- Autotrace Pane in *Oracle SQL Developer User's Guide*

### 1.5.2.1 Shortcut Keys in the Worksheet

The following table lists the shortcut keys for various user actions in the worksheet.

**Table 1-1 Shortcut Keys for User Actions in the Worksheet**

| <b>Shortcut</b>                        | <b>Action</b>                                                                                 |
|----------------------------------------|-----------------------------------------------------------------------------------------------|
| Ctrl+Enter/<br>Cmd+Enter               | Runs the code as query.                                                                       |
| Ctrl+Down<br>Arrow/ Cmd<br>+Down Arrow | Moves to the next SQL code from history.                                                      |
| $Ctrl+Up$<br>Arrow/ Cmd<br>+Up Arrow   | Moves to the previous SQL code from history.                                                  |
| Ctrl+D/ Cmd<br>+D                      | Clears the editor.                                                                            |
| Ctrl+S/Cmd<br>$+S$                     | Saves the current worksheet.                                                                  |
| Ctrl+O/ Cmd<br>+O                      | Opens the worksheet browser dialog.                                                           |
| Ctrl+I/ Cmd+I                          | Downloads the content of the editor.                                                          |
| F <sub>1</sub>                         | Opens the help topic.                                                                         |
| F <sub>5</sub>                         | Runs code as script.                                                                          |
| F <sub>6</sub>                         | Shows Autotrace.                                                                              |
| F <sub>10</sub>                        | Shows Explain Plan.                                                                           |
| Ctrl+F7/ Cmd<br>$+FT$                  | Formats code in the editor.                                                                   |
| Ctrl+Space/<br>Cmd+Space               | Autocompletes code (shows hints).                                                             |
| Windows<br>+Esc/ Cmd<br>+Esc           | Focuses outside the editor and navigates to the rest of the application using<br>the Tab key. |

### 1.5.2.2 Creating or Editing a Table

The Table Properties Dialog is displayed when you create a table, edit an existing table, or create a table using an existing one as a template. To create or edit a table, right-click a table object in the Navigator tab. The table options are also available when you right-click a table object in the Data Modeler Navigator tab. The table properties are grouped in several panes.

If you are editing an existing table, you can visit the panes in any order. If you click Create before you are finished creating the table, right-click the table name, select **Edit**, and continue creating the table.

### **Note:**

Editing a partitioned table is not recommended. For a partitioned table, when you right-click and select **Edit**, a warning message is displayed. This is how you can identify whether the table is partitioned or not.

**Schema**: Database schema in which to create the table. By default, a new table is created in the existing schema or the schema that you are logged into.

**Name**: Name for the table.

The different panes in the dialog are described in the following sections:

- Columns pane
- [Primary Key pane](#page-24-0)
- [Unique Keys pane](#page-24-0)
- [Indexes pane](#page-25-0)
- [Foreign Keys pane](#page-25-0)
- [Table Constraints pane](#page-26-0)
- [Comments pane](#page-26-0)
- [Storage pane](#page-26-0)
- **[External Table Properties pane](#page-27-0)**
- [Materialized View](#page-29-0)
- [DDL pane](#page-31-0)
- **[Output pane](#page-31-0)**

### **Columns pane**

Specifies properties for each column in the table.

### **General tab**

Lists the columns currently in the table. To add a column, click the Add Column (+) icon, from the table below, select the column whose properties you want to add, and enter the details for each column in the fields at the bottom. To delete a column, select the row and click the Remove Column (-) icon; to move a column up or down in the table definition, select it and use the up-arrrow and down-arrow buttons.

- **Name**: Name for the column.
- **Datatype**: Data type for the column.
- **Default**: If no value is specified, the default value inserted into the column when a row is inserted.

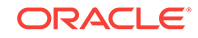

- **Default on NULL**: Applicable for Oracle Database 12c and later releases. If this option is selected, when a row is inserted into the table and the value specified for the column is NULL, the default value is inserted into the column.
- **Expression:** Expression for computing the value in the column.
- **Comments**: Optional descriptive comments about the column. Use this field to provide descriptions for the attributes.

In the table:

- **PK**: If this option is selected, the column becomes the primary key.
- **Identity Column:** If this option is selected, the column becomes an identity column. This is applicable only for Oracle Database 12c and later releases. For more details, see the Identity Column tab.

### **Constraints tab**

Displays the Not Null and Check Constraints for a column. A check constraint requires values in a column to comply with a specified condition.

- **Not Null Constraint: Name**: Name for the Not Null constraint.
- **Not Null Constraint: Not Null**: If this option is selected, the column must contain data. You cannot specify no value or an explicit null value for this column when you insert a row. If this option is not checked, the column can contain either data or no data. A primary key column cannot be null.
- **Check Constraint: Name**: Name for the check constraint definition.
- **Check Constraint: Constraint**: Condition that must be met for a column to fulfill the check constraint. You can use any valid CHECK clause (without the CHECK keyword). For example, to indicate that the value in a numeric column named RATING must be from 1 to 10, you can specify: rating  $>=$  1 and rating  $<=$  10.
- **Enabled:** If this option is selected, the constraint is checked when data is entered or updated in the column.
- **Deferrable**: If this option is selected, you can defer checking the validity of the constraint until the end of a transaction.
- **Initially Immediate**: If this option is selected, the constraint is checked whenever you add, update, or delete data from the column.
- **Validate**: If this option is selected, the existing data is checked to see if it conforms to the constraint.

### **Identity Column tab**

Applicable for Oracle Database 12c and later releases. The Identity Column tab lists the properties of the identity column. This tab becomes available only after the Identity Column checkbox is selected for the column in the General tab. An identity column is an autoincrement column that can be used to identify a table row. Only one identity column can be specified for a table.

- **Generate**: Always means that values cannot be explicitly included for the identity column in INSERT OR UPDATE statements, By Default means values for the identity column are generated automatically if no values are specified explicitly, By Default on Null means values are generated for the column only when a NULL value is supplied.
- **Start with: Starting value of the sequence.**

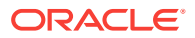

- <span id="page-24-0"></span>**Increment**: Interval between successive numbers in a sequence.
- **Min value**: Lowest possible value for the sequence. The default is 1 for an ascending sequence and -(10^26) for a descending sequence.
- **Max value**: Highest possible value for the sequence. The default is 10<sup>^27</sup> for an ascending sequence and -1 for a descending sequence.
- **Cache** and **Cache size**: Cache causes sequence values to be preallocated in cache, which can improve application performance; Cache size indicates the number of sequence values preallocated in cache. No Cache causes sequence values not to be preallocated in cache.
- **Cycle**: Indicates whether the sequence "wraps around" to reuse numbers after reaching its maximum value (for an ascending sequence) or its minimum value (for a descending sequence). If cycling of values is not enabled, the sequence cannot generate more values after reaching its maximum or minimum value.
- **Order:** Indicates whether sequence numbers are generated in the order in which they are requested. If No Order is specified, sequence numbers are not guaranteed to be in the order in which they were requested.

### **Primary Key pane**

Specifies the primary key for the table. The primary key is the column, or set of columns, that uniquely identifies each row in the table. If the Primary Key checkbox is selected for a column in the General tab, the corresponding fields are automatically populated in the Primary Key pane. You can make changes to the properties as required.

An index is automatically created on the primary key.

- **Name**: Name of the constraint to be associated with the primary key definition.
- **Enabled:** If this option is checked, the primary key constraint is enforced: that is, the data in the primary key column (or set of columns) must be unique and not null.
- **Index**: Name of the index to which the primary key refers.
- **Tablespace**: Name of the tablespace associated with the index.
- **Available Columns**: Lists the columns that are available to be added to the primary key definition. You can select multiple attributes, if required, for the primary key.
- **Selected Columns**: Lists the columns that are included in the primary key definition.

To add a column to the primary key definition, select it in Available Columns and click the Add (**>**) icon; to remove a column from the primary key definition, select it in Selected Columns and click the Remove (**<**) icon. To move all columns from available to selected (or the reverse), use the Add All (**>>**) or Remove All (**<<**) icon. To move a column up or down in the primary key definition, select it in Selected Columns and use the arrow buttons.

#### **Unique Keys pane**

Specifies one or more unique constraints for the table. A unique constraint specifies a column, or set of columns, whose data values must be unique: each data value must not be null, and it must not be the same as any other value in the column.

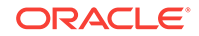

<span id="page-25-0"></span>To add a unique constraint, click the Add button; to delete a unique constraint, select it and click the Remove button.

- **Name**: Name of the unique constraint.
- **Enabled:** If this option is selected, the unique constraint is enforced.
- **Rely:** If this option is selected, the constraint in NOVALIDATE mode is taken into account during query rewrite.
- **Deferrable:** If this option is selected, in subsequent transactions, constraint checking can be deferred until the end of the transaction using the SET CONSTRAINT(S) statement.
- **Initially Immediate**: If this option is selected, the constraint is checked at the end of each subsequent SQL statement.
- **Validate**: If the option is selected, the existing data is checked to see if it conforms to the constraint.
- **Index**: Name of the index to which the unique key refers.
- **Tablespace**: Name of the tablespace associated with the index.
- **Available Columns**: Lists the columns that are available to be added to the unique constraint definition.
- **Selected Columns**: Lists the columns that are included in the unique constraint definition.

To add a column to the unique constraint definition, select it in Available Columns and click the Add (**>**) icon; to remove a column from the unique constraint definition, select it in Selected Columns and click the Remove (**<**) icon. To move all columns from available to selected (or the reverse), use the Add All (**>>**) or Remove All (**<<**) icon. To move a column up or down in the unique constraint definition, select it in Selected Columns and use the arrow buttons.

### **Indexes pane**

Lists the indexes currently defined on the table. To add an index, click the Add Index (+) icon; to delete an index, select it and click the Remove Index (-) icon.

- **Name**: Name of the index.
- **Type:** The type of Oracle index. Non-unique means that the index can contain multiple identical values; Unique means that no duplicate values are permitted; Bitmap stores rowids associated with a key value as a bitmap.
- **Tablespace**: Name of the tablespace for the index.
- **Expression**: A column expression is an expression built from columns, constants, SQL functions, and user-defined functions. When you specify a column expression, you create a function-based index.
- **Available Columns** and **Selected Columns**: Columns selected for the index. To select a column, click the column in the Available Columns box, and then click the click the Add Selected Columns icon to move it to the Selected Columns box.

### **Foreign Keys pane**

Specifies one or more foreign keys for the table. A foreign key specifies a column ("local column"), each of whose data values must match a value in the primary key or unique constraint of another table.

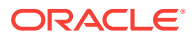

- <span id="page-26-0"></span>• **Name**: Name of the foreign key definition.
- **Enabled**: If this option is checked, the foreign key is enforced.
- **Rely**, **Deferrable**, **Initially Immediate**, **Validate**: See the description of these fields in the Unique Keys pane.
- **Referenced Constraint: Schema**: Name of the schema containing the table with the primary key or unique constraint to which this foreign key refers.
- **Referenced Constraint: Table**: Name of the table with the primary key or unique constraint to which this foreign key refers.
- **Referenced Constraint: Constraint**: Name of the primary key or unique constraint to which this foreign key refers.
- **Referenced Constraint: On Delete**: Action to take automatically when a row in the referenced table is deleted and rows with that value exist in the table containing this foreign key: NO ACTION (shown by a crossing line in diagrams) performs no action on these rows; CASCADE (shown by an "X") deletes these rows; SET NULL (shown by a small circle) sets null all columns in those rows that can be set to a null value.
- **Assocations: Local Column**: Lists the column in the currently selected (local) table that is included in the foreign key definition. For each referenced column in the foreign key definition, select the name of a column in the edited table.
- **Associations: Referenced Column**: For each local column, identifies the column in the other (foreign) table that must have a value matching the value in the local column.

### **Table Constraints pane**

Specifies one or more check constraints for the table. A check constraint specifies a condition that must be met when a row is inserted into the table or when an existing row is modified.

- **Name**: Name of the check constraint definition.
- **Check Condition**: Condition that must be met for a row to fulfil the check constraint. You can use any valid CHECK clause (without the CHECK keyword). For example, to indicate that the value in a numeric column named RATING must be from 1 to 10, you can specify rating  $>=$  1 and rating  $<=$  10.
- **Enabled:** If this option is checked, the check constraint is enforced.

### **Comments pane**

Optional descriptive comments about the table.

#### **Storage pane**

Enables you to specify storage options for the table. When you create or edit a table or an index, you can override the default storage options.

- **Organization**: Specifies that the table is stored and organized with (Index) or without an index (Heap) or as an external table (External).
- **Tablespace**: Name of the tablespace for the table or index.
- **Logging**: ON means that the table creation and any subsequent INSERT operations against the table are logged in the redo log file. OFF means that these operations are not logged in the redo log file.

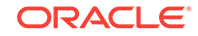

### <span id="page-27-0"></span>**External Table Properties pane**

Specifies options for an external table, which is a read-only table whose metadata is stored in the database but whose data in stored outside the database.

### **External Table**

- **Access Driver Type**: Specifies the type of external table.
	- ORACLE\_LOADER: Extracts data from text data files. This is the default access driver, which loads data from external tables to internal tables.
	- ORACLE\_DATAPUMP: Extracts data from binary dump files. This access driver can perform both loads and unloads.
	- ORACLE\_BIGDATA: Extracts data from Oracle Big Data Appliance.
	- ORACLE\_HDFS: Extracts data stored in a Hadoop Distributed File System (HDFS).
	- ORACLE\_HIVE: Extracts data stored in Apache HIVE.
- **Default Directory:** Specifies the default directory to use for all input and output files that do not explicitly name a directory object. The location is specified with a directory object, not a directory path.
- **Access Params**: Assigns values to the parameters of the specific access driver for the external table. Access parameters are optional.
	- OPAQUE\_FORMAT\_SPEC: The opaque\_format\_spec specifies all access parameters for the ORACLE\_LOADER, ORACLE\_DATAPUMP, ORACLE\_HDFS, and ORACLE\_HIVE access drivers. For descriptions of the access parameters, see *Oracle Database Utilities*. Field names specified in the opaque format spec must match columns in the table definition, else Oracle Database ignores them.
	- USING CLOB: Enables you to derive the parameters and their values through a subquery. The subquery cannot contain any set operators or an ORDER BY clause. It must return one row containing a single item of data type CLOB.
- **Reject Limit**: The number of conversion errors that can occur during a query of the external data before an Oracle Database error is returned and the query is aborted.
- **Project Column:** Determines how the access driver validates the rows of an external table in subsequent queries.
	- ALL: Processes all column values, regardless of which columns are selected, and validates only those rows with fully valid column entries. If any column value raises an error, such as a data type conversion error, the row is rejected even if that column was not referenced in the select list of the query.
	- REFERENCED: Processes only those columns in the select list of the query.

The ALL setting guarantees consistent result sets. The REFERENCED setting can result in different numbers of rows returned, depending on the columns referenced in subsequent queries, but is faster than the ALL setting. If a subsequent query selects all columns of the external table, then the settings behave identically.

• **Location**: Specifies the data files for the external table. Use the Add (+) icon to add each location specification.

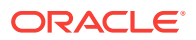

- For ORACLE\_LOADER and ORACLE\_DATAPUMP, the files are named in the form directory: file. The directory portion is optional. If it is missing, then the default directory is used as the directory for the file. If you are using the ORACLE\_LOADER access driver, then you can use wildcards in the file name. An asterisk (\*) signifies multiple characters and a question mark (?) signifies a single character.
- For ORACLE\_HDFS, LOCATION is a list of Uniform Resource Identifiers (URIs) for a directory or for a file. There is no directory object associated with a URI.
- For ORACLE\_HIVE, LOCATION is not used. Instead, the Hadoop HCatalog table is read to obtain information about the location of the data source (which could be a file or another database).

### **Opaque Format Spec**

Specifies all access parameters for the ORACLE\_LOADER, ORACLE\_DATAPUMP, ORACLE\_HDFS, and ORACLE\_HIVE access drivers.

For example:

```
RECORDS DELIMITED BY NEWLINE CHARACTERSET US7ASCII
    TERRITORY AMERICAN
    BADFILE log_file_dir:'ext_1v3.bad'
    LOGFILE log_file_dir:'ext_1v3.log'
    FIELDS TERMINATED BY "|" OPTIONALLY ENCLOSED BY '^' LDRTRIM
     ( PROD_ID,
       CUST_ID ,
       TIME_ID DATE(10) "YYYY-MM-DD",
       CHANNEL_ID ,
       PROMO_ID ,
       QUANTITY_SOLD ,
       AMOUNT_SOLD ,
       UNIT_COST ,
       UNIT_PRICE
    \lambda
```
and the full statement:

```
CREATE TABLE SH.SALES_TRANSACTIONS_EXT
    (
      PROD ID NUMBER ,
       CUST_ID NUMBER , 
       TIME_ID DATE ,
       CHANNEL_ID NUMBER ,
       PROMO_ID NUMBER ,
       QUANTITY_SOLD NUMBER , 
      AMOUNT_SOLD NUMBER (10,2) , 
      UNIT_COST NUMBER (10,2) , 
      UNIT_PRICE NUMBER (10,2)
      )
      ORGANIZATION EXTERNAL
      (
      TYPE ORACLE_LOADER
      DEFAULT DIRECTORY DATA_FILE_DIR
      ACCESS PARAMETERS
      (
      RECORDS DELIMITED BY NEWLINE CHARACTERSET US7ASCII
     TERRITORY AMERICAN
     BADFILE log_file_dir:'ext_1v3.bad'
    LOGFILE log_file_dir:'ext_1v3.log'
```
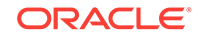

```
 FIELDS TERMINATED BY "|" OPTIONALLY ENCLOSED BY '^' LDRTRIM
     ( PROD_ID ,
      CUST_ID ,
      TIME_ID DATE(10) "YYYY-MM-DD",
       CHANNEL_ID ,
      PROMO_ID ,
       QUANTITY_SOLD ,
      AMOUNT_SOLD ,
       UNIT_COST ,
      UNIT_PRICE
     )
\qquad \qquad LOCATION ( "DATA_FILE_DIR":'sale1v3.dat')
     \lambda REJECT LIMIT 100
```
### **CLOB Subquery**

;

Type or copy and paste the query.

### **Note:**

For more information about the external table fields, see *Database Utilities* and *SQL Language Reference.*

#### **Materialized View**

**Query**: Contains the SQL code for the query part of the view definition. Type or copy and paste the query.

#### **General**

- **On Pre-built Table**: If **Yes**, an existing table is registered as a preinitialized materialized view. This option is particularly useful for registering large materialized views in a data warehousing environment. The table must have the same name and be in the same schema as the resulting materialized view, and the table should reflect the materialization of a subquery.
- **Reduced Precision**: **Yes** authorizes the loss of precision that will result if the precision of the table or materialized view columns do not exactly match the precision returned by the subquery. If **No** , the precision of the table or materialized view columns must exactly match the precision returned by the subquery, or the create operation will fail.
- **For Update**: Select **Yes** to allow a subquery, primary key, object, or rowid materialized view to be updated. When used in conjunction with Advanced Replication, these updates will be propagated to the master.
- **Real Time MV**: Select **Yes** to create a real-time materialized view or a regular view. A real-time materialized view provides fresh data to user queries even when the materialized view is not in sync with its base tables due to data changes. Instead of modifying the materialized view, the optimizer writes a query that combines the existing rows in the materialized view with changes recorded in log files (either materialized view logs or the direct loader logs). This is called on-query computation.

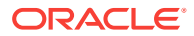

- **Query Rewrite**: If **Enable**, the materialized view is enabled for query rewrite, which transforms a user request written in terms of master tables into a semantically equivalent request that includes one or more materialized views.
- **Build**: Specifies when to populate the materialized view. **Immediate** indicates that the materialized view is to be populated immediately. **Deferred** indicates that the materialized view is to be populated by the next refresh operation. If you specify Deferred, the first (deferred) refresh must always be a complete refresh; until then, the materialized view has a staleness value of unusable, so it cannot be used for query rewrite.
- **Use Index**: If **Yes**, a default index is created and used to speed up incremental (fast) refresh of the materialized view. If **No**, this default index is not created. (For example, you might choose to suppress the index creation now and to create such an index explicitly later.)
- **Index Tablespace**: Specifies the tablespace in which the materialized view is to be created. If a tablespace is not selected, the materialized view is created in the default tablespace of the schema containing the materialized view.
- **Cache**: If **Yes**, the blocks retrieved for this table are placed at the most recently used end of the least recently used (LRU) list in the buffer cache when a full table scan is performed. This setting is useful for small lookup tables. If **No**, the blocks are placed at the least recently used end of the LRU list.

### **Refresh Clause**

- **Refresh:** Select Yes to enable refresh operations.
- **Refresh Type**: The method of refresh operation to be performed:
	- Complete Refresh: Executes the defining query of the materialized view, even if a fast refresh is possible.
	- Fast Refresh: Uses the incremental refresh method, which performs the refresh according to the changes that have occurred to the master tables. The changes for conventional DML changes are stored in the materialized view log associated with the master table.The changes for direct-path INSERT operations are stored in the direct loader log.
	- Force Refresh: Performs a fast refresh if one is possible; otherwise, performs a complete refresh.
- **Action**: The type of refresh operation to be performed:
	- On Demand: Performs a refresh when one of the DBMS\_MVIEW refresh procedures are called.
	- On Commit: Performs a fast refresh whenever the database commits a transaction that operates on a master table of the materialized view. This may increase the time taken to complete the commit, because the database performs the refresh operation as part of the commit process.
	- Specify: Performs refresh operations according to what you specify in the Start on and Next fields.
- **Start Date**: Starting date and time for the first automatic refresh operation. Must be in the future.
- **Next Date:** Time for the next automatic refresh operation. The interval between the Start on and Next times establishes the interval for subsequent automatic refresh operations. If you do not specify a value, the refresh operation is performed only once at the time specified for Start on.

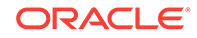

- <span id="page-31-0"></span>• **With**: Refresh type, which determines the type of materialized view:
	- Primary Key: Creates a primary key materialized view, which allows materialized view master tables to be reorganized without affecting the eligibility of the materialized view for fast refresh.
	- Row ID: Creates a rowid materialized view, which is useful if the materialized view does not include all primary key columns of the master tables.
- **Default Storage**: If Yes, DEFAULT specifies that Oracle Database will choose automatically which rollback segment to use. If you specify DEFAULT, you cannot specify the rollback segment. DEFAULT is most useful when modifying, rather than creating, a materialized view.
- **Storage Type**: MASTER specifies the remote rollback segment to be used at the remote master site for the individual materialized view. LOCAL specifies the remote rollback segment to be used for the local refresh group that contains the materialized view. This is the default.
- **Rollback Segment**: Enter the name of the rollback segment.
- **Using Constraint**: If this option is checked, more rewrite alternatives can be used during the refresh operation, resulting in more efficient refresh execution. The behavior of this option is affected by whether you select Enforced or Trusted.
	- Enforced: Causes only enforced constraints to be used during the refresh operation.
	- Trusted: Enables the use of dimension and constraint information that has been declared trustworthy by the database administrator but that has not been validated by the database. If the dimension and constraint information is valid, performance may improve. However, if this information is invalid, then the refresh procedure may corrupt the materialized view even though it returns a success status.

### **DDL pane**

You can review and save the SQL statements that SQL Developer Web will use to create or edit the object. If you want to make any changes, go back to the relevant panes and make the changes there.

For a new table, click **CREATE** to view the generated DDL statements. When you edit table properties, click **UPDATE** to view the generated ALTER statements. For a new table, the UPDATE tab will not be available.

When you are finished, click **Apply**.

### **Output pane**

Displays the results of the DDL commands. If there are any errors, go to the appropriate pane, fix the errors, and run the commands again. You can save to a text file or clear the output.

### **Related Topics**

• *Oracle Database SQL Language Reference*

### 1.5.2.3 Creating or Editing an Index

The Index Properties dialog box is displayed when you create or edit an index. You can create and edit in three ways:

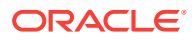

- <span id="page-32-0"></span>• Right-click a table in the worksheet Navigator tab, and select **Add Index**. To edit, right-click an index in the Navigator tab and select **Edit**.
- Right-click a table object in the Data Modeler Navigator tab, and select **Add Index**.
- Create and edit an index in the Table Properties Dialog (See [Creating or Editing a](#page-21-0) [Table](#page-21-0)).

### **Definition pane**

- **Schema:** Database schema that owns the table associated with the index.
- **Table:** Name of the table associated with the index.
- **Schema:** Database in which to create the index.
- **Tablespace**: Tablespace for the index.
- **Name**: Name of the index.
- **Type**: The type of Oracle index. **Non-unique** means that the index can contain multiple identical values; **Unique** means that no duplicate values are permitted; **Bitmap** stores rowids associated with a key value as a bitmap.
- **Expression**: A column name or column expression. A column expression is an expression built from columns, constants, SQL functions, and user-defined functions. When you specify a column expression, you create a function-based index.
- **Available Columns**: Columns available in the table.
- **Selected Columns**: Columns selected for the index. Click the Add Selected Columns icon to move columns from the Available Columns list.
- **Order: ASC** for an ascending index (index values sorted in ascending order); **DESC** for a descending index (index values sorted in descending order).

#### **DDL pane**

You can review and save the SQL statements that SQL Developer Web will use to create or edit the index. If you want to make any changes, go back to the Definition pane and make the changes there. For a new index, click **CREATE** to view the generated DDL statements. When you edit index properties, click **UPDATE** to view the generated ALTER statements. For a new index, the UPDATE tab will not be available. When you are finished, click **Apply**.

### **Output pane**

Displays the results of the DDL commands. If there are any errors, go to the Definition pane, fix the errors, and run the commands again. You can save to a text file or clear the output.

### 1.5.2.4 Creating or Editing a Sequence

This Sequence Properties Dialog is displayed when you right-click a sequence object in the worksheet Navigator tab and select **Add Sequence** or **Edit Sequence**. These options are also available when you right-click a table object in the Data Modeler Navigator tab.

A sequence is an object from which multiple users may generate unique integers. You can use sequences to automatically generate primary key values.

### **Properties pane**

ORACLE

- <span id="page-33-0"></span>**Schema**: Database schema in which to create the sequence.
- **Name:** Name of the sequence.
- **Start with: Starting value of the sequence.**
- **Increment**: Interval between successive numbers in a sequence.
- **Min value**: Lowest possible value for the sequence. The default is 1 for an ascending sequence and -(10^26) for a descending sequence.
- **Max value**: Highest possible value for the sequence. The default is 10<sup>^27</sup> for an ascending sequence and -1 for a descending sequence.
- **Cache** and **Cache size**: Cache causes sequence values to be preallocated in cache, which can improve application performance; Cache size indicates the number of sequence values preallocated in cache. No Cache causes sequence values not to be preallocated in cache.
- **Cycle**: Indicates whether the sequence "wraps around" to reuse numbers after reaching its maximum value (for an ascending sequence) or its minimum value (for a descending sequence). If cycling of values is not enabled, the sequence cannot generate more values after reaching its maximum or minimum value.
- **Order:** Indicates whether sequence numbers are generated in the order in which they are requested. If **No Order** is specified, sequence numbers are not guaranteed to be in the order in which they were requested.

### **DDL pane**

You can review and save the SQL statements that SQL Developer Web will use to create or edit the sequence. If you want to make any changes, go back to the Properties pane and make the changes there. For a new sequence, click **CREATE** to view the generated DDL statements. When you edit a sequence, click **UPDATE** to view the generated ALTER statements. For a new sequence, the UPDATE tab will not be available. When you are finished, click **Apply**.

### **Output pane**

Displays the results of the DDL commands. If there are any errors, go to the Properties pane, fix the errors, and run the commands again. You have save to a text file or clear the output.

### 1.5.2.5 Creating or Editing a View

The View Properties Dialog is displayed when you create or edit a view. To create or edit, right-click a view in the worksheet Navigator tab, and select **New** or **Edit**.

**Schema**: Database schema in which to create the view.

**Name**: Name of the view.

The different panes in the dialog are described in the following sections:

### **SQL Query pane**

Enter or copy and paste the SQL query for the view, using the SELECT and FROM keywords along with the syntax needed to retrieve the desired information. A semicolon is not required after the query.

### **Columns pane**

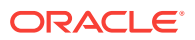

<span id="page-34-0"></span>Click the Refresh Columns icon to automatically populate the columns in this pane. You can edit the columns by selecting the required row and making changes in the Header Alias and Comments fields.

#### **Storage pane**

**Force on Create**: Select **Yes** to create the view regardless of whether the base tables of the view or the referenced object types exist or the owner of the schema containing the view has privileges on them. These conditions must be true before any SELECT, INSERT, UPDATE, or DELETE statements can be issued against the view. If the view definition contains any constraints, CREATE VIEW ... FORCE fails if the base table does not exist or the referenced object type does not exist. CREATE VIEW ... FORCE also fails if the view definition names a constraint that does not exist.

**Query Restriction**: **Read Only** prevents the view from being used to add, delete, or change data in the underlying table. **Check Option** prohibits any changes to the underlying table that would produce rows that are not included in this view.

Use the Primary Key, Unique Keys, Foreign Keys, and Comments panes to add or edit properties as required.

#### **DDL**

Based on the inputs provided, the DDL statements are generated. You can review and save the SQL statements. If you want to make any changes, go back to the relevant pane and make the changes there. For a new view, click **CREATE** to view the generated DDL statements. When you edit a view, click **UPDATE** to view the generated ALTER statements. For a new view, the UPDATE tab will not be available. When you are finished, click **Apply**.

#### **Output**

Displays the results of the DDL commands. If there are any errors, go to the respective pane, fix the errors, and run the commands again. You can save to a text file or clear the output.

### 1.5.3 Viewing the Worksheet Output

The bottom right pane of the Worksheet screen has tabs that display the following panes:

- **Query Result**: Displays the results of the most recent Run Statement operation in a display table.
- **Script Output**: Displays the text output from your statements executed as a script using SQL Developer Web's script engine.
- **DBMS Output**: Displays the output of DBMS\_OUTPUT package statements.
- **Explain Plan**: Displays the plan for your query using the Explain Plan command.
- **Autotrace**: Displays the session statistics and execution plan from v\$sql\_plan when executing a SQL statement using the Autotrace feature. Displays the output if you clicked the Autotrace icon.
- **SQL History**: Displays the SQL statements and scripts that you have executed. To re-enter a previously executed query in the worksheet, double-click the query in the history list. You can search for specific statements by clicking the Search icon. The Search functionality is case-sensitive, retrieves all entries that contain the search text, and does not require wildcard characters.

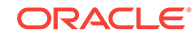

The icons in this pane are:

- **Clear output**: Clears the output.
- **Show info**: Displays the SQL statement for which the output is displayed.
- **Open in new tab**: Opens the query result or explain plan in a new window.
- **Download**: This is applicable only for Query Result. Enables you to download the query result to your local computer in CSV, JSON, XML, or TEXT (.tsv) format.

In the Query Result tab, in the display table, the context menu (right-click) for the row header consists of the following:

- **Columns** enables you to select columns to hide.
- **Sort** displays a dialog box for selecting columns to sort by. For each column, you can specify ascending or descending order, and you can specify that null values be displayed first.

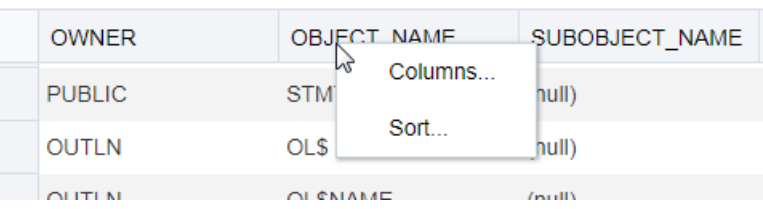

The context menu for the rest of the display table consists of the following commands:

- **Count Rows** displays the number of rows in the result set for your query.
- **Single Record View** enables you to view data for a table or view, one record at a time.
- **Export** generates the file for download based on the format selected, which can be XML, CSV (comma-separated values including a header row for column identifiers), Insert , Delimited, Fixed, HTML, JSON, or TEXT.

### **Note:**

If a popup blocker is enabled, it will prevent the file from downloading.

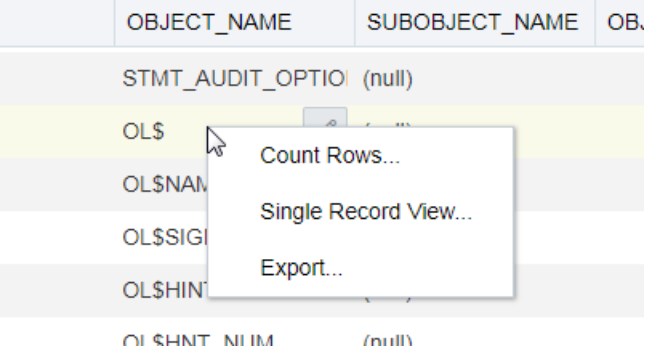

#### **Related Topics**

• DBMS Output Pane in *Oracle SQL Developer User's Guide*

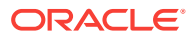

- Execution Plan in *Oracle SQL Developer User's Guide*
- Autotrace Pane in *Oracle SQL Developer User's Guide*

# <span id="page-36-0"></span>1.6 Using DBA Features

SQL Developer Web enables users with DBA (database administrator) privileges to monitor and manage Oracle database in Oracle Cloud. To configure a DBA user, see *Administering Oracle Database Cloud Service*.

The DBA tab provides quick and easy access to a variety of information about the database instance. The management capabilities include creating, dropping, plugging in, unplugging, cloning, and modifying the state of a pluggable database.

- **Overview**
- **[Managing Pluggable Databases](#page-37-0)**
- [Viewing Alert Log Entries](#page-41-0)
- [Viewing Sessions Information](#page-42-0)
- [Viewing Tablespace and Segment Space Usage](#page-42-0)
- [Viewing Wait Events](#page-43-0)
- [Viewing Initialization Parameters](#page-44-0)
- [Viewing Real Time SQL Monitoring](#page-44-0)

### 1.6.1 Overview

The Overview page displays generic information about the database instance.

The widgets on this page show snapshot information about the database status, listener status, online database storage, alerts, sessions, wait events, movements, latest backup status, and a list of the executed SQL statements on the database, ordered by the most CPU time consumed. Click a widget to go to its page where you can see a more detailed view of the data. For a PDB in mounted mode, only the Manage option is available.

The widgets on this page are:

- **Database Status**: See [Managing Pluggable Databases](#page-37-0)
- **Online Database Storage**: See [Viewing Tablespace and Segment Space Usage](#page-42-0)
- **Sessions: See [Viewing Sessions Information](#page-42-0)**
- **Waits**: See [Viewing Wait Events](#page-43-0)
- **Users**: See Users
- **Alerts**: See [Viewing Alert Log Entries](#page-41-0)
- **Expiring Passwords**: See [Expiring Passwords](#page-37-0)
- **Top SQL**: See [Top SQL](#page-37-0)

#### **Users**

You can view how many user accounts are in the following states for the entire database or for a specific pluggable database:

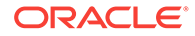

- <span id="page-37-0"></span>• **Open**: This status indicates that the user's account is unlocked and access to the database is enabled.
- **Locked**: This status indicates that the user's account is locked and access to the database is disabled. The account must be unlocked to enable access to the database.
- **Expired:** This status indicates that the user's password has expired and must be changed before the user can log in to the database.

### **Expiring Passwords**

In the Expiring Accounts Password box, you see a list of user accounts and whether a user account password has expired or the number of days before it will expire.

### **Top SQL**

Top SQL lists the most expensive SQL statements executed in the database, in terms of CPU time consumed. It enables you to focus your SQL tuning efforts on the statements that can have the most impact on database performance. Click a query to see a formatted view of the SQL statement, its execution plan, its runtime history from Active Session History, and a SQL Tuning Advisor report.

### **Related Topics**

• *Oracle Database SQL Tuning Guide*

# 1.6.2 Managing Pluggable Databases

To reach the Manage page, from the DBA drop-down menu, click **Manage**. In the Manage page, you can see the status of the database instance. For Oracle Database 12c and later databases, the status of pluggable databases are also displayed. You can also create, clone, plug, unplug, or drop pluggable databases.

- Creating a Pluggable Database
- [Plugging in a Pluggable Database](#page-38-0)
- [Cloning a Pluggable Database](#page-39-0)
- [Dropping a Pluggable Database](#page-40-0)
- [Unplugging a Pluggable Database](#page-40-0)
- [Modifying the Pluggable State](#page-41-0)

### 1.6.2.1 Creating a Pluggable Database

To create a pluggable database:

- **1.** From the DBA drop-down menu, click **Manage**.
- **2.** Click **Create PDB**.
- **3.** In the Create PDB dialog box, enter the following fields. Required fields are marked with an \* symbol:

**New PDB Name**: Name of the PDB.

**Admin Username**: Administrative user who has or can be granted the privileges required to perform administrative tasks on the PDB.

**Admin Password**: Password for the Admin Name database user.

<span id="page-38-0"></span>**Filename Conversion**: Determine how the database generates the names of files (such as data files and wallet files) for the PDB.

- **None**: The database first attempts to use Oracle Managed Files to generate file names. If you are not using Oracle Managed Files, then the database uses the PDB\_FILE\_NAME\_CONVERT initialization parameter to generate file names.
- **Custom Names**: Select a Source Files/Target Files pair.
- **Custom Expressions**: Specify one or more Source File Expression/Target File Expression pairs. Each pair item is a string found in names of files associated with the seed (when creating a PDB by using the seed), associated with the source PDB (when cloning a PDB), or listed in the XML file (when plugging a PDB into a container database).

**Unlimited Storage and Reuse Temp File**: Specify storage limits for the PDB total size or temporary tablespace usage, or both; or unlimited storage for either or both.

**Create TDE Key**: Specify whether to create the TDE Key.

**Keystore Password**: Enter the password that was specified during the database deployment creation process.

To view the SQL statements for the create PDB operation, click **Show SQL**.

**4.** Click **OK**.

### 1.6.2.2 Plugging in a Pluggable Database

Plugging in consists of creating a pluggable database (PDB) based on specifications in the XML file, from when the original PDB was unplugged.

- **1.** From the DBA drop-down menu, click **Manage**.
- **2.** Click **Plug in PDB**.
- **3.** In the Plug in PDB dialog box, enter the following fields. Required fields are marked with an \* symbol:

**New PDB Name:** Name of the PDB.

**Plug as Clone**: Specify only if the target container database already contains a PDB that was created using the same set of data files. The source files remain as an unplugged PDB and can be used again. Specifying AS CLONE also ensures that Oracle Database generates new identifiers, such as DBID and GUID, for the new PDB. If you specify AS CLONE, then you cannot specify the MOVE or NOCOPY clauses.

**XML Filename**: Specify the XML file containing the metadata for the PDB to be plugged in.

**Source File Name Conversion**: Determines how the database generates the names of files (such as data files and wallet files) for the PDB.

- **None**: The database first attempts to use Oracle Managed Files to generate file names. If you are not using Oracle Managed Files, then the database uses the PDB\_FILE\_NAME\_CONVERT initialization parameter to generate file names.
- **Custom Names**: Select a Source Files/Target Files pair.

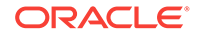

<span id="page-39-0"></span>• **Custom Expressions**: Specify one or more Source File Expression/Target File Expression pairs. Each pair item is a string found in names of files associated with the seed (when creating a PDB by using the seed), associated with the source PDB (when cloning a PDB), or listed in the XML file (when plugging a PDB into a CDB).

**Copy Action**: Determines how the database generates the names of files (such as data files and wallet files) for the PDB.

- **Don't copy**: The files for the PDB remain in their current locations. Use this option if there is no need to copy or move the files required to plug in the PDB.
- **Copy**: The files listed in the XML file are copied to the new location and used for the new PDB. You can also specify Source File Names Conversions to use pattern replacement in the new file names.
- **Move**: The files listed in the XML file are moved, rather than copied, to the new location and used for the new PDB. You can also specify Source File Names Conversions to use pattern replacement in the new file names.

**Unlimited Storage** and **Reuse Temp File**: You can specify storage limits for the PDB total size or temporary tablespace usage, or both; or unlimited storage for either or both.

**Import TDE Key**: Specify whether to import the TDE Key.

**Keystore Password**: Enter the password that was specified during the database deployment creation process.

To view the SQL statements for the plug in operation, click **Show SQL** .

**4.** Click **OK**.

### 1.6.2.3 Cloning a Pluggable Database

Cloning a pluggable database (PDB) is to create a new PDB from (using basic specifications of) a specified PDB.

- **1.** From the DBA drop-down menu, click **Manage**.
- **2.** Click the  $\equiv$  icon at the top right of the PDB box, and click **Clone**.
- **3.** Enter the following fields. Required fields are marked with an \* symbol:

**New PDB Name:** Name of the new PDB.

**Source PDB:** Source PDB for the cloning operation.

**Filename Conversion**: Determines how the database generates the names of files (such as data files and wallet files) for the PDB.

- **None**: The database first attempts to use Oracle Managed Files to generate file names. If you are not using Oracle Managed Files, then the database uses the PDB\_FILE\_NAME\_CONVERT initialization parameter to generate file names.
- **Custom Names**: Select a Source Files/Target Files pair.
- **Custom Expressions**: Specify one or more Source File Expression/Target File Expression pairs. Each pair item is a string found in names of files associated with the seed (when creating a PDB by using the seed), associated with the source PDB (when cloning a PDB), or listed in the XML file (when plugging a PDB into a CDB).

<span id="page-40-0"></span>**Snapshot Copy**: Indicates whether to create a snapshot copy of the database. If you select Snapshot Copy, enter the path for the snapshot copy to be saved in the Snapshot Copy Path.

**Unlimited Storage** and **Reuse Temp File**: You can specify storage limits for the PDB total size or temporary tablespace usage, or both; or unlimited storage for either or both. By default, unlimited storage and reuse temp file are selected for the PDB.

**Clone TDE Key**: Specify whether to clone the TDE Key.

**Keystore Password**: Enter the password that was specified during the database deployment creation process.

To view the SQL statements for the clone operation, click **Show SQL** .

**4.** Click **OK**.

### 1.6.2.4 Dropping a Pluggable Database

To drop a pluggable database:

- **1.** From the DBA drop-down menu, click **Manage**.
- **2.** Click the  $\equiv$  icon at the top right of the PDB box, and click **Drop PDB**.
- **3.** Enter the following fields. Required fields are marked with an \* symbol:

**Database Name:** Name of the PDB.

**Datafiles Action**: Determines whether to retain or delete the data files associated with the PDB after the PDB is dropped.

- **Keep Datafiles**: Retains the data files associated with the PDB after the PDB is dropped. The temp file for the PDB is deleted because it is no longer needed. Keeping data files may be useful in scenarios where a PDB that is unplugged from one CDB is plugged into another CDB, with both CDBs sharing storage devices.
- **Delete Datafiles**: Deletes the data files associated with the PDB being dropped. The temp file for the PDB is also deleted. (Delete Datafiles must be specified if the PDB was created with the SNAPSHOT COPY clause).

To view the SQL statements for the drop PDB operation, click **Show SQL**.

**4.** Click **OK**.

### 1.6.2.5 Unplugging a Pluggable Database

When you unplug a pluggable database (PDB), Oracle stores metadata for the PDB in an XML file. You can use this XML file to subsequently plug the PDB into a container database (CDB).

To unplug a PDB from a CDB:

- **1.** From the DBA drop-down menu, click **Manage**.
- **2.** Click the  $\equiv$  icon at the top right of the PDB box, and click **Unplug PDB**.
- **3.** Enter the following fields. Required fields are marked with an \* symbol:

**Database Name:** Name of the PDB.

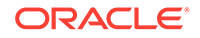

<span id="page-41-0"></span>**XML File Name**: The full path of the XML file in which to store the metadata for the unplugged PDB.

**Export TDE Key**: Specify whether to export the TDE key.

**Keystore Password**: Enter the password that was specified during the database deployment creation process.

To view the SQL statement for the unplug PDB operation, click **Show SQL** .

**4.** Click **OK**.

### 1.6.2.6 Modifying the Pluggable State

To modify the state of a pluggable database (PDB):

- **1.** From the DBA drop-down menu, click **Manage**.
- **2.** Click the  $\equiv$  icon at the top the right of the PDB box, and click **Modify State**.
- **3.** Enter the following fields. Required fields are marked with an \* symbol:

**PDB:** Name of the PDB.

**State**: Contains OPEN if the PDB is closed, or CLOSE if the PDB is open.

**Option**: List of options relevant to the New State value: Read Write, Read Only, or Restricted for OPEN; Normal or Immediate for CLOSE.

- **Read Write**: Allows queries and user transactions to proceed and allows users to generate redo logs.
- **Read Only: Allows queries only.**
- **Restricted**: The PDB is accessible only to users with the RESTRICTED SESSION privilege in the PDB.
- **Normal**: Is the PDB equivalent of the SQL\*Plus SHUTDOWN command with the normal mode (waits for users to disconnect from the database).
- **Immediate**: Is the PDB equivalent of the SQL\*Plus SHUTDOWN command with the immediate mode (does not wait for current calls to complete or users to disconnect from the database).

To view the SQL statements for the modify state operation, click **Show SQL**.

**4.** Click **OK**.

### 1.6.3 Viewing Alert Log Entries

The Alerts page is a chronological log of messages and errors and is commonly used to learn whether the background processes have encountered errors. You can review the alert log periodically to verify that your database system is operating normally.

The alert log includes the following:

- Nondefault initialization parameters used at startup
- Administrative operations, such as STARTUP, SHUTDOWN, ARCHIVE LOG, RECOVER, and CREATE/ALTER/ DROP DATABASE/TABLESPACE
- Messages and errors relating to the functions of certain background processes, such as LGWR

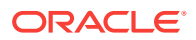

<span id="page-42-0"></span>• Internal errors (ORA-600), block corruption errors (ORA-1578), and deadlock errors (ORA-60)

You can search for a specific value in the log by selecting the display column in the first drop-down list, selecting the condition in the second drop-down list, entering the search value in the box, and clicking the search icon.

In the display table, if you right-click the header row, you see:

**Columns**: Enables you to select columns to show or hide.

**Sort**: Displays a dialog box for selecting columns to sort by. For each column, you can specify ascending or descending order, and you can specify that null values be displayed first.

If you right-click any other part of the display table, you see:

**Count Rows**: Displays the number of rows in the table.

**Single Record View**: Enables you to view data for a table or view, one record at a time.

# 1.6.4 Viewing Sessions Information

The Sessions page shows information about all currently open sessions in the database. The data is automatically refreshed at intervals ranging from 10 seconds to 2 minutes. You can also refresh the data by clicking the Refresh icon at the top right of the screen.

The table shows summarized data about each open session. Select a session in the table to see more detailed data in the Session Details table below, such as the last SQL statement, explain plan, waits, contention, and so on. You can use the Column, Operator and Value fields to search for the required sessions.

In the display table, if you right-click the header row, you see:

**Columns**: Enables you to select columns to show or hide.

**Sort**: Displays a dialog box for selecting columns to sort by. For each column, you can specify ascending or descending order, and you can specify that null values be displayed first.

If you right-click any other part of the display table, you see:

**Count Rows**: Displays the number of rows in the table.

**Single Record View**: Enables you to view data for a table or view, one record at a time.

### 1.6.5 Viewing Tablespace and Segment Space Usage

The Storage page shows the storage used based on the current allocation of tablespaces along with additional drill-down capabilities to view segments. You can refine the list of segments shown by using the filter feature. Click **View Datafiles** to view the datafiles in each tablespace.

You can view tablespace and segment space usage.

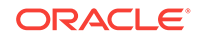

<span id="page-43-0"></span>A tablespace is a database storage unit that groups related logical structures together. A tablespace is comprised of datafiles. A segment is a set of extents allocated from a tablespace for a specific database object such as a table or index.

To view space usage information

**1.** From the Database drop-down menu, click **Storage**.

The Storage page displays. If the Oracle database is version 12c or later, the Storage page shows the used and allocated storage space for tablespaces in any pluggable database. If the Oracle database is version 11g, the Storage page shows the used and allocated space for the entire database.

- **2.** You can click a tablespace to view its storage information. An interactive report appears, showing the segments that exist within the tablespace. Most segments are user objects, and they include tables, LOBs, and indexes.
- **3.** On the Segments page, you can refine the list of segments shown by using the filter feature.

For example, you can search for all the segments for a specific owner (schema) by selecting OWNER from the first drop-down list, entering the owner (schema) name in the box, and clicking the search icon.

### 1.6.6 Viewing Wait Events

The Waits page shows a chart with the distribution of wait events in real time.

Use the slider controls in the small chart to zoom in on a specific time period in the chart above. To use the slider controls, place the cursor over the handles at both sides of the box and drag the sides to the time period required. The chart above will refresh to the selected time period. The table will also automatically refresh and the wait events will filter to that period of time enabling you to easily identify the problem SQL statement.

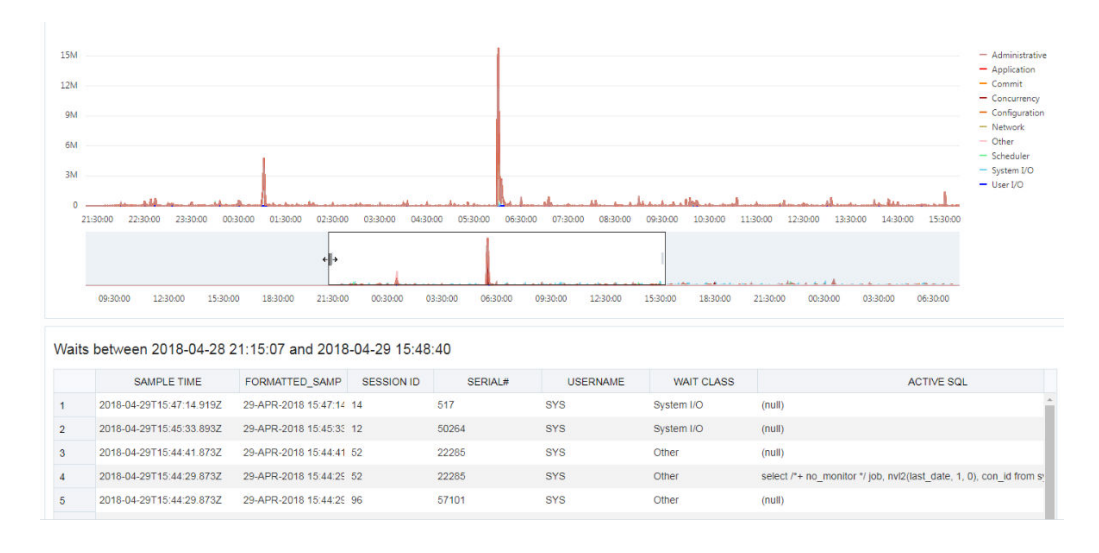

**Figure 1-1 Distribution of Wait Events Chart**

When you place the cursor over data points in the chart, a pop-up box displays details about the wait event.

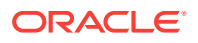

<span id="page-44-0"></span>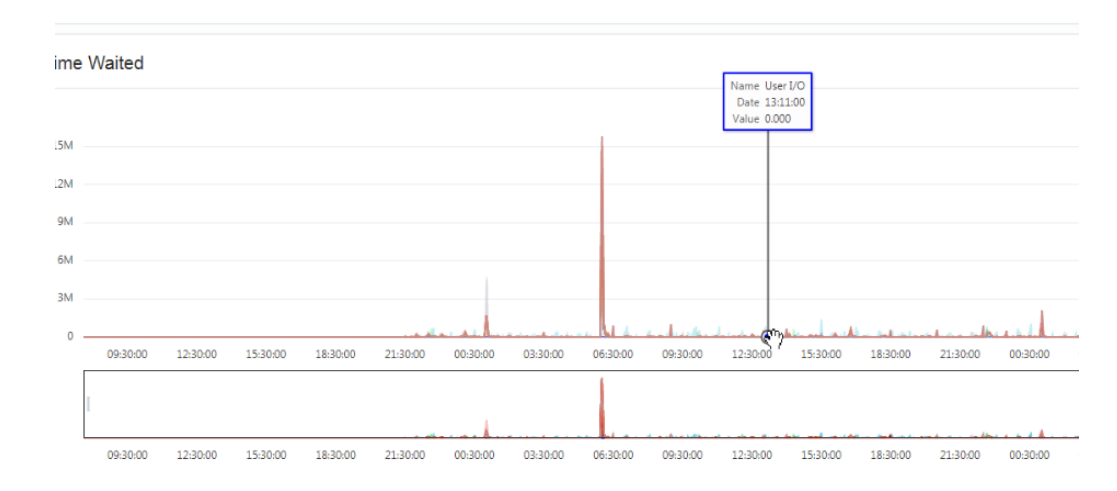

**Figure 1-2 Display Wait Event Details**

## 1.6.7 Viewing Initialization Parameters

Initialization parameters configure the database instance, including memory structures, and define locations for database files. Values for initialization parameters are stored in a text-based initialization parameter file (PFILE) or binary server parameter file (SPFILE). The initialization parameter file is read at database instance startup.

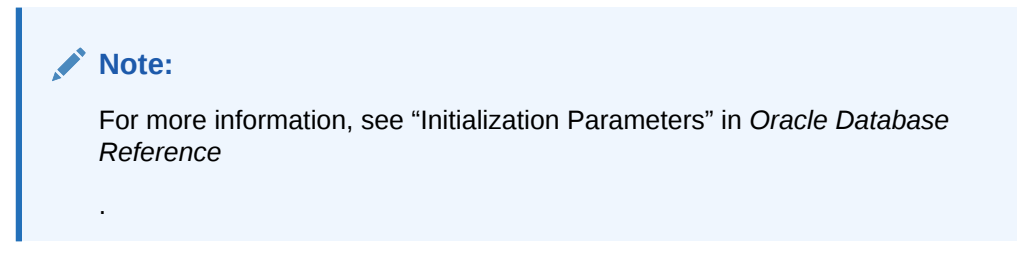

To perform a search, enter values in the search criteria columns and click the search icon to locate the initialization parameter.

In the display table, if you right-click the header row, you see:

**Columns**: Enables you to select columns to show or hide.

**Sort**: Displays a dialog box for selecting columns to sort by. For each column, you can specify ascending or descending order, and you can specify that null values be displayed first.

If you right-click any other part of the display table, you see:

**Count Rows**: Displays the number of rows in the table.

**Single Record View**: Enables you to view data for a table or view, one record at a time.

# 1.6.8 Viewing Real Time SQL Monitoring

The Real Time SQL Monitoring page shows in real time the SQL statements that are being monitored in the database. In the Auto Refresh drop-down list, you can select

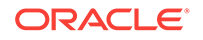

the time (in seconds) to periodically refresh the data. Select  $0$  seconds to disable the auto-refresh.

To review the SQL statements being monitored:

• From the DBA drop-down menu, click **Real Time SQL Monitoring**.

This tool helps identify run-time issues for SQL statements and monitor their behavior, by providing two major functions:

- General view of monitored statements
- View of SQL execution details

### **General View of Monitored Statements**

The page contains a table of SQL statements currently running. This table shows the following information:

- **Status**: Current state of the SQL statement execution. For example, a SQL statement that has already finished its execution will show a status of "DONE".
- **Duration:** Amount of time a SQL statement is taking, or has taken, to execute.
- **SOL ID:** SOL identifier of the statement being monitored.
- **Session ID:** Session identifier that is executing, or has executed, the SOL statement.
- **Session Serial Number:** Uniquely identifies a session's objects.
- **Instance Degree of Parallelism**: This Degree of Parallelism (DOP) column shows how many instances and parallel execution servers are allocated. It is shown in the form of "number of instances" | "number of parallel servers".
- **Database Time**: Place the cursor over the database time to see a breakdown of the time and wait events.
- **CPU Time**: CPU time consumed by the execution of the query.
- **I/O Time**: I/O time consumed by the execution of the query.
- **Start Time**: Time in which the execution of the SOL statement started.
- **SOL Statement: SOL statement being monitored.**

### **Figure 1-3 Real Time SQL Monitoring Table**

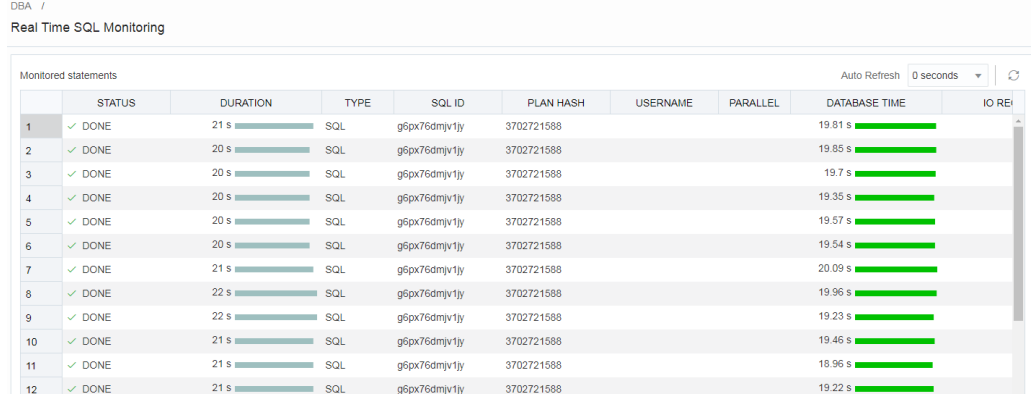

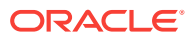

### **View of SQL Execution Details**

When a SQL statement is drilled down from the main monitor table, a detailed view is shown. The SQL ID, Start Time and the SQL Execution ID represent the execution key that uniquely identify this SQL statement. A detail view consists of the general characteristics that integrate the execution of a SQL statement.

General information about the query execution is provided:

- **Execution Plan: Degree of Parallelism of the SQL statement**
- **Execution Started**: Time that the SQL statement execution started
- **Last Refresh Time**: Last update time of the SQL monitor registry for the SQL statement
- **Execution ID:** Execution identifier
- **User**: User in the format USER@CONTAINER
- **SQL Text: Formatted view of the SQL statement that is being executed.**

### **Figure 1-4 SQL Execution Details in Real Time SQL Monitor**

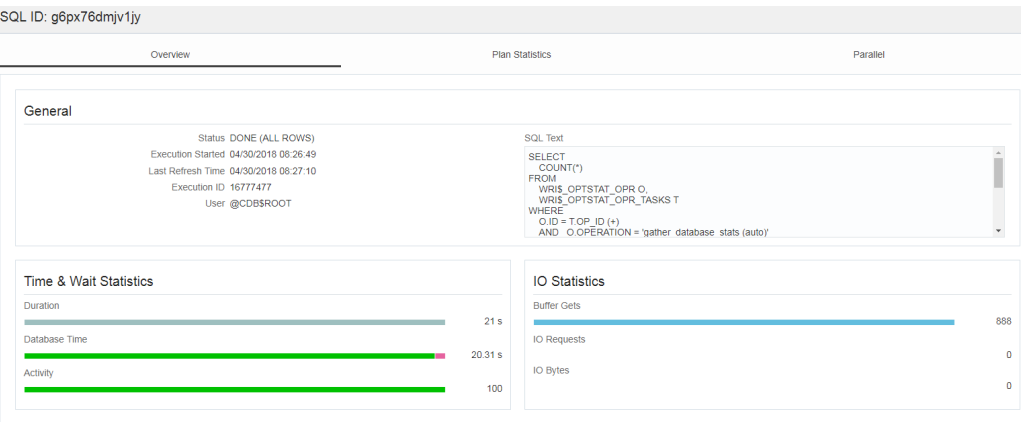

General statistics of the SQL statement are provided: total duration of execution, the number of buffered gets, number of Input/Output requests and bytes.

**Detailed information of the statement**: This space holds the information corresponding to the explain plan, parallel behavior and CPU activity involved in the execution of the statement:

- **Plan Statistics**: Explain plan of the execution of the SQL statement in the form of a table. Each row is a different operation involved in the execution of the SQL statement and it shows hierarchy dependency by adding a space at the beginning of the text in the Operation column.
- **Parallelism Details for the SQL statement**: Each execution consists of a parallel coordinator and one or more parallel sets. Each set can have one or more processes. When a row has dependents, each of its columns will be the sum of the values of its dependants. When this happens, a sigma symbol will appear to show that a value consists of the sum of others.

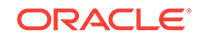

### **Note:**

For more information, see "Monitoring the Database" in the *Oracle Database Administrator's Guide*.

# <span id="page-47-0"></span>1.7 Monitoring OS

You can use SQL Developer Web to monitor the CPU utilization, memory, storage, and operating system processes for the compute node.

The widgets in the Overview page are:

- Used and free RAM at the OS level.
- CPU utilization information
- Operating system process information.
- Used and total storage space available on local mounted file systems. The displayed total space for the file systems does not consider the unusable space in each file system.

### **Memory**

The columns in the OS/Memory screen are:

- **USER:** User that is the owner of the process.
- **PR**: Priority of the process.
- **NI:** "NICE" value of the process.

The Linux niceness scale goes from -20 to 19. The lower the number, the more priority that task gets. The default nice value is zero.

- **VIRT**: Virtual memory used by the process.
- **RES:** Physical memory used from the process.
- **SHR:** Shared memory of the process.
- **S**: Indicates the status of the process: S=sleep R=running Z=zombie.
- **%CPU** : Percentage of CPU used by this process.
- **%MEM**: Percentage of RAM used by the process.
- **TIME+:** Total time of activity of this process.
- **COMMAND**: Actual command being monitored.

### **CPU**

The columns in the OS/CPU screen are:

- [ First two columns]: Time that mpstat was run.
- **CPU**: "all" for all CPUs, or the specific number.
- **%USR**: Percentage of CPU utilization that occurred while executing at the user level (application).

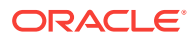

- **%NICE**: Percentage of CPU utilization that occurred while executing at the user level with nice priority.
- **%SYS**: Percentage of CPU utilization that occurred while executing at the system level (kernel).
- **%IOWAIT**: Percentage of time that the CPUs were idle during which the system had an outstanding disk I/O request.
- **%IRQ**: Percentage of time spent by the CPUs to service hardware interrupts.
- **%SOFT**: Percentage of time spent by the CPUs to service software interrupts.
- **%STEAL**: Percentage of time spent in involuntary wait by the virtual CPUs while the hypervisor was servicing another virtual processor.
- **%GUEST**: Percentage of time spent by the CPUs to run a virtual processor.
- **%IDLE**: Percentage of time that the CPUs were idle and the system did not have an outstanding disk I/O request.

### **Processes**

The columns in the OS/Processes screen are:

- **USER:** User owning the process.
- **PID**: Process ID
- **%CPU**: CPU time used divided by the time the process has been running.
- **%MEM**: Ratio of the process's resident set size to the physical memory on the machine.
- **VSZ**: Virtual memory usage of entire process (in bytes).
- **RSS**: Resident set size, the non-swapped physical memory that a task has used (in KiB).
- **TTY:** Controlling terminal (TeleTYpewriter) of the process.
- **STAT: Multi-character process state.**

Process state codes (STAT column):

- **R**: running or runnable (on run queue)
- **D**: uninterruptible sleep (usually IO)
- **S**: interruptible sleep (waiting for an event to complete)
- **Z**: defunct/zombie, terminated but not reaped by its parent
- **T**: stopped, either by a job control signal or because it is being traced

Extra modifiers:

- **<** is high-priority (not nice to other users)
- **N** is low-priority (nice to other users)
- **L** has pages locked into memory (for real-time and custom IO)
- **s** is a session leader
- **l** is multi-threaded (using CLONE\_THREAD like NPTL pthreads do)
- **+** is in the foreground process group
- **START:** Starting time or date of the process.

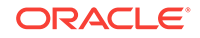

- **TIME: Cumulative CPU time.**
- **COMMAND**: Command being run (with all its arguments).

# <span id="page-49-0"></span>1.8 Using Data Modeler

SQL Developer Web includes an integrated version of SQL Developer Data Modeler with basic reporting features. You can create diagrams from existing schemas, retrieve data dictionary information, generate DDL statements, and export diagrams.

### **Note:**

You can create and edit objects for your schema in the Data Modeler interface.

- Navigating Diagrams and Objects
- [About the Data Modeling Editor](#page-50-0)

### **Related Topics**

• *Oracle SQL Developer Data Modeler User's Guide*

### 1.8.1 Navigating Diagrams and Objects

The **Diagrams** tab lists the Data Modeler diagrams that have been saved. When you right-click a diagram, you have options to open, save, delete, and view properties. When you click a diagram in the list, a thumbnail preview is shown with an option to open the diagram.

- To create a new diagram, in the Diagrams tab, click the New Diagram icon next to the Search field.
- To open an existing diagram, in the Diagrams tab, select or right-click the diagram, and then click **Open**.

### **Note:**

Diagrams are stored in the database, in the SQL Developer Web user schema. When you use Data Modeler for the first time, a OSDDMW\_DIAGRAMS table is created in your schema, to store the diagrams.

Oracle SQL Developer Data Modeler can import from or export to the OSDDMW\_DIAGRAMS table if a connection is provided. For more information, see Sharing Diagrams with SQL Developer Data Modeler.

The **Navigator** tab lists the objects that are available for each schema. You can select the schema and object type from the drop-down lists. For a particular schema, if a tables object is selected, the left pane displays all the tables that belong to the particular schema. You can expand a table to view its columns. You can drag and drop

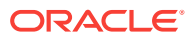

<span id="page-50-0"></span>an object into a selected diagram in the right pane. You can also add objects to the diagram by clicking the Add Objects to Diagram icon in the editor pane.

You can also search the contents of a saved diagram or search for objects in the Navigator tab by name. The search functionality is not case-sensitive, retrieves all matching entries and does not require the use of wildcard characters.

The context menu for a table or view consists of:

**Add Object to Diagram**: Adds the selected object to the selected diagram.

**Add Object with dependencies to Diagram**: Adds the selected parent object and other dependent objects that are associated through the foreign key constraints to the selected diagram.

**New, Edit, Use as Template**: Creates a new object (such as table or view) for a specific schema, edits an existing object, or creates a new object by using an existing one for the initial content. See [Creating or Editing a Table](#page-21-0) and [Creating or Editing a](#page-33-0) [View.](#page-33-0)

**Add/Edit Sequence**: To create or edit a sequence for a selected schema. See [Creating or Editing a Sequence.](#page-32-0)

**Add Index**: To create an index for a table. See [Creating or Editing an Index](#page-31-0).

### 1.8.2 About the Data Modeling Editor

You can create and work with relational diagrams in the editor pane.

When an object is selected, you can inspect the properties of the object in the right pane. The only properties that you can edit are background and border color. For example, when a table is selected, the properties displayed are Columns, Primary Key, Unique Constraints, Indexes, Foreign Keys, Comments, and Colors. You can edit the background and border color by selecting from the color palette in the Pick a Color dialog box. Click the Reset icon next to the Background and Border Color fields to return to the default colors.

When creating diagrams, you can do the following:

- Move objects around by dragging the mouse.
- Adjust or move objects with the relationships intact.
- Add elbows to relationship lines to avoid intersecting with lines from other objects. Right-click the relationship line and drag to create the elbow. Click the X icon to restore to the original shape.
- Resize objects by dragging the handles that are positioned around the box.

The Data Modeler toolbar icons are:

- **Save Diagram**: Saves the currently selected diagram. Diagrams are stored in a table that are created in the schema of the user.
- **Print Diagram: Prints the selected diagram.**
- **Save to SVG**: Saves the currently selected diagram to an image file in SVG format.

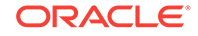

- **Add Objects to Diagram**: A dialog is displayed where you can select one or more objects from a specific schema into the selected diagram. Type \* or a few characters in the search field to list the objects from the selected schema.
- **Add Note**: Adds notes to the selected diagram. Select the note to see the associated properties in the right pane, such as Text and Colors.
	- To enter text, expand the TEXT box and type information.
	- To select the background, border, or text color for the note, click the box and select the required color. To revert to the default color, click the Reset icon.
- **Delete**: Deletes the selected object or objects from the diagram. To select multiple objects, press the CTRL key and select the objects.
- **Zoom In:** Displays more detail, and potentially fewer objects, in the currently selected diagram.
- **Zoom Out**: Displays less detail, and potentially more objects, in the currently selected diagram.
- **Fit Screen**: Makes all relevant objects fit in the window for the currently selected diagram, adjusting the sizes of shapes and text labels as needed.
- **Actual Size**: Adjusts the shapes and text labels in the currently selected diagram to the default sizes.
- **Auto Layout**): Rearranges the objects in the diagram to a layout that may be more meaningful and attractive. If you do not like the rearrangement, you can restore the previous layout by clicking Undo.
- **DDL Preview**: Shows the DDL statements that would be generated to create the object. You can preview the DDL for selected objects by dragging the cursor over the objects that you want to preview and clicking **DDL Preview**. You have the option to save or send the DDL statements to the worksheet. To specify options on how to generate the DDL, click **Options**.
- **DDL Preview for Current Schema**: Shows the DDL statements that would be generated for the current schema. You can send the DDL statements to the worksheet. To specify DDL options for the schema, click **Options**.
- **Diagram Report**: Generates a report for tables and views in the selected diagram.
- **Schema Report**: Generates a report for tables and views in the selected schema.
- **Help**: Displays the help for the Data Modeling editor.